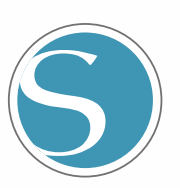

# silhouette<br>CURIO 2

Наръчник на потребителя

НАРЪЧНИК № CURIO2-UM-151-bul

# 

Ř

### <span id="page-1-0"></span>**За да се гарантира безопасното и правилно използване**

- За да гарантирате безопасното и правилно използване на машината, прочетете внимателно настоящия наръчник преди употреба.
- Не позволявайте на малки деца да пипат машината.
- • По-долу са описани важни точки за безопасна работа. Задължително ги спазвайте стриктно.

### **Условни обозначения, използвани в настоящия наръчник**

За да се осигури безопасното и точно използване на машината, както и за да се предотвратят наранявания на хора и материални щети, мерките за безопасност, предвидени в настоящия наръчник, са класифицирани в трите категории, описани по-долу. Тяхното показване и значение са следните. Уверете се, че сте разбрали напълно значението им, преди да прочетете Наръчника.

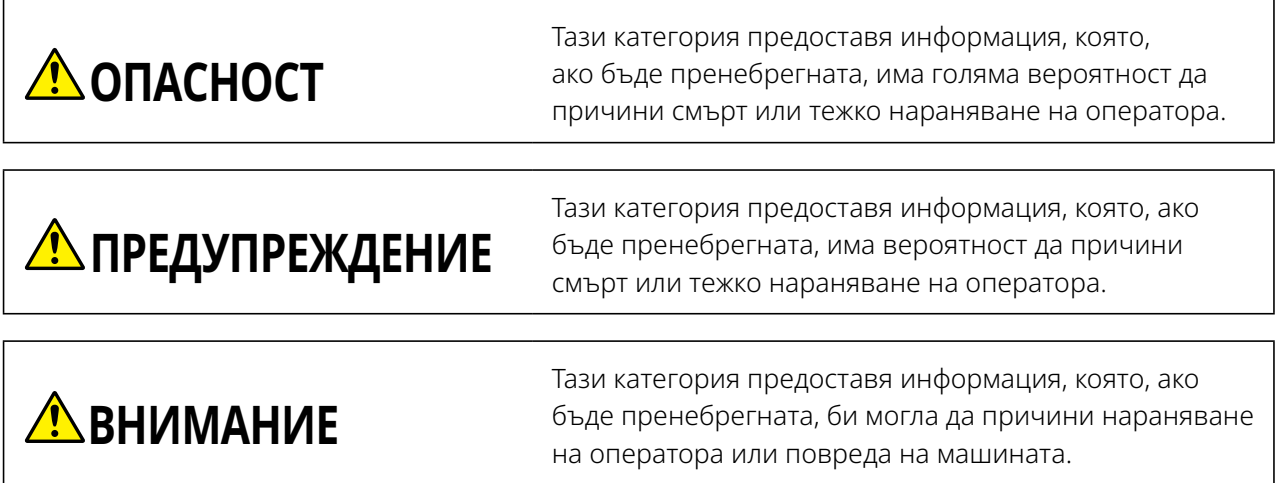

### **Описание на символите за безопасност**

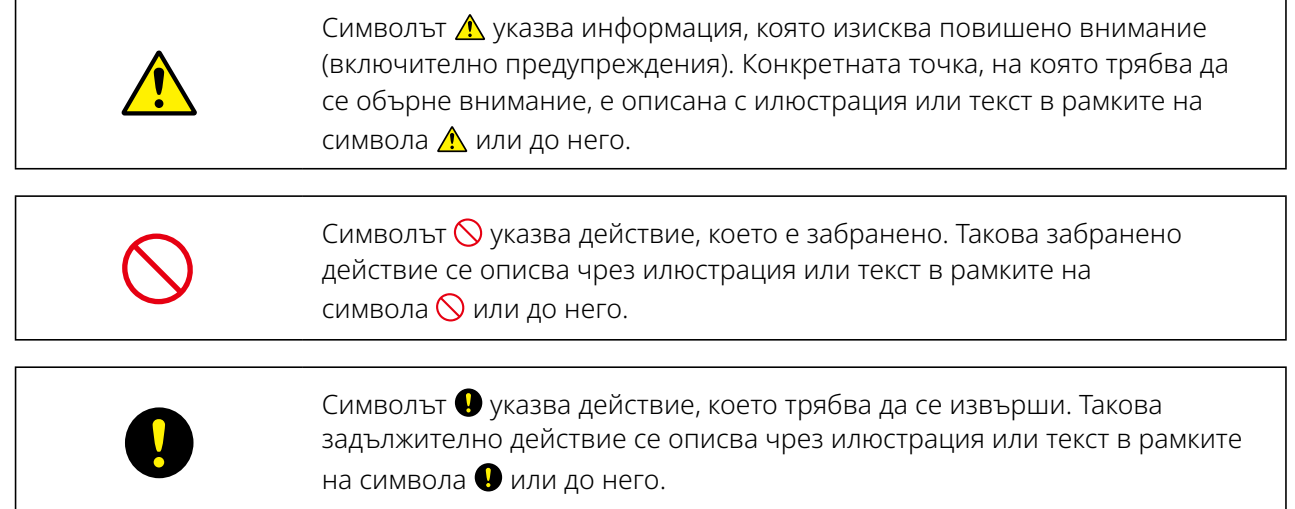

### **Предговор**

<span id="page-2-0"></span>Благодарим ви, че избрахте Silhouette CURIO2.

Silhouette CURIO2 е малък режещ плотер. В допълнение към рязането на маркиращо фолио и друга медия, Silhouette CURIO2 може да се използва и за щамповане или релефно щамповане на фолио с помощта на специални инструменти.

За да осигурите безопасно и правилно използване, задължително прочетете внимателно настоящия Наръчник на потребителя преди употреба.

След като го прочетете, съхранявайте го на сигурно място, където можете да го намерите по всяко време.

### **Бележки към настоящия Наръчник**

- (1) Никоя част от настоящата публикация не може да бъде възпроизвеждана, съхранявана в система за извличане на информация или предавана под каквато и да е форма или по какъвто и да е начин без предварителното писмено разрешение на Silhouette Japan Corporation.
- (2) Спецификациите на продукта и другата информация в настоящия наръчник подлежат на промяна без предизвестие.
- (3) Въпреки че са положени всички усилия за предоставяне на пълна и точна информация, свържете се с вашия търговски представител, ако откриете неясна или погрешна информация, или желаете да направите други коментари или предложения.
- (4) Независимо от разпоредбите на предходния параграф, Silhouette Japan Corporation не поема отговорност за щети, произтичащи от използването на информацията, съдържаща се в настоящия документ, или от използването на продукта.

### **Регистрирани търговски марки**

Всички имена на компании, марки, логотипи и продукти, които се появяват в настоящия наръчник, са търговски марки или запазени търговски марки на съответните компании.

### **Авторско право**

Настоящият Наръчник на потребителя е защитен с авторски права от Silhouette Japan Corporation.

### **За думите и изразите в настоящия текст**

- Всички имена на продукти в настоящия наръчник се наричат Silhouette CURIO2, освен ако изрично не е отбелязано друго.
- • Екраните на Silhouette Studio, които се появяват, когато Silhouette CURIO2 <sup>е</sup> свързан към среда с Windows 10. Екранното меню е различно в зависимост от свързаните компютърни среди. Освен това предоставените имена на екрани и функции подлежат на промяна при обновяването на софтуера.

### <span id="page-3-0"></span>**Преди да използвате тази машина, моля, прочетете настоящия наръчник**

### **Мерки за безопасност при работа със Silhouette CURIO2**

За да използвате Silhouette CURIO2 безопасно и правилно, както и за да се получи отличен срез, преди да започнете да го използвате, задължително прочетете внимателно следните важни точки.

### <mark>∕ ∖ВНИМАНИЕ</mark> • За да избегнете телесни наранявания, манипулирайте внимателно с остриетата на ножа. • Физическите повреди на новата машина, предизвикани от клиенти, не са включени в гаранцията – за съжаление, не можем да ви предложим замяна на машината или острието на ножа.

### **Винаги правете пробен срез преди рязане**

Ако условията на рязане, като дълбочина на острието, сила и скорост, не са подходящи, върхът на острието може да се счупи или да се повреди електростатичната основа. Възможно е също да не се постигнат очакваните резултати при рязане и медията може да бъде напразноизразходвана.

Оптималните условия на рязане са различни в зависимост от дебелината и качеството на използваната медия и степента на износване на режещия инструмент. Правете пробен срез при всяка смяна на медията.

### **Дълбочина на острието като ориентир**

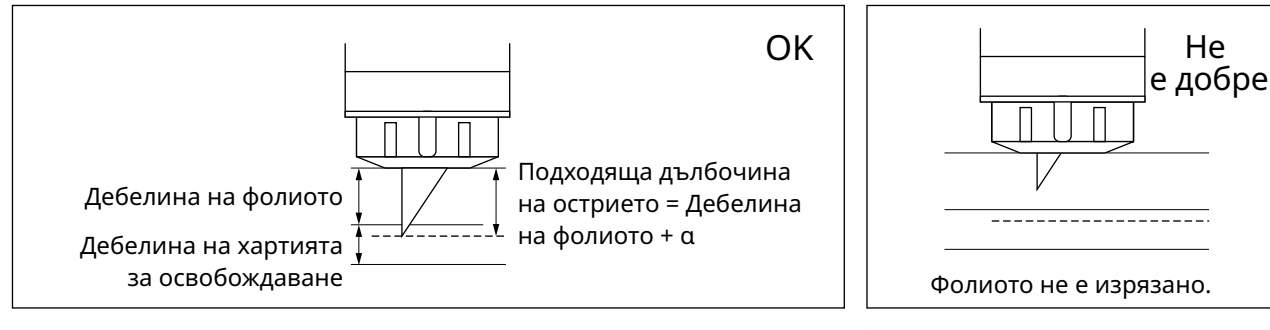

Най-важната настройка при рязане е да се регулира дълбочината на острието. Регулирайте така, че острието да стърчи малко повече от дебелината на медията за рязане.

Когато режете фолиото за рязане, издърпайте острието повече от фолиото, но не и през хартията за освобождаване.

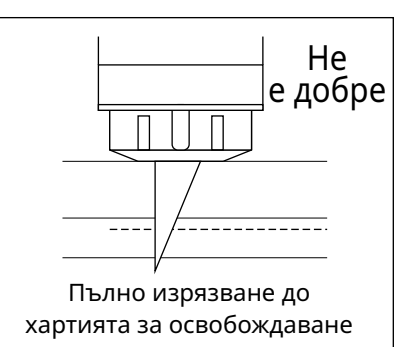

### **Задължително използвайте предпазния лист за електростатичната основа**

При Silhouette CURIO2 се използва електростатичен панел за писане, за да се закрепи медията. Ако повърхността на електростатичната основа се повреди, ще се наруши изолацията на високоволтовата част, което е много опасно.

Освен това тя може да доведе до намаляване на адсорбционната сила.

Задължително използвайте предпазния лист за електростатичната основа.

### **Мерки за безопасност след включване на Silhouette CURIO2**

Когато захранването се включи, пластината Y се премества към вас. Не допускайте ръцете, косата или дрехите ви да се доближават до движещите се части и не поставяйте чужди предмети в тези зони или в близост до тях.

Ако ръцете, косата, дрехите или други подобни попаднат в движещи се части или се увият около тях, може да се нараните и машината да се повреди.

### **Intelligent Path Technology**

<span id="page-4-0"></span>Функцията Intelligent Path Technology предлага специализирани опции за рязане, като например автоматично управление на реда на рязане.

Това ви позволява да прогнозирате появата на засядане на хартия въз основа на геометрията на режещите форми по време на рязане дори на деликатен материал.

Засядане на хартия възниква, когато на натиска, предизвикан от острието, няма съпротивление от лист хартия по време на рязането.

Ако материалът не е закрепен здраво, острието може да закачи тънката хартия и предизвиква засядане на хартия или материалът може да застане накриво в зависимост от реда на рязане.

\* Това може да се използва за поставяне на отметка в квадратчето пред Intelligent Path Technology (Silhouette Studio)

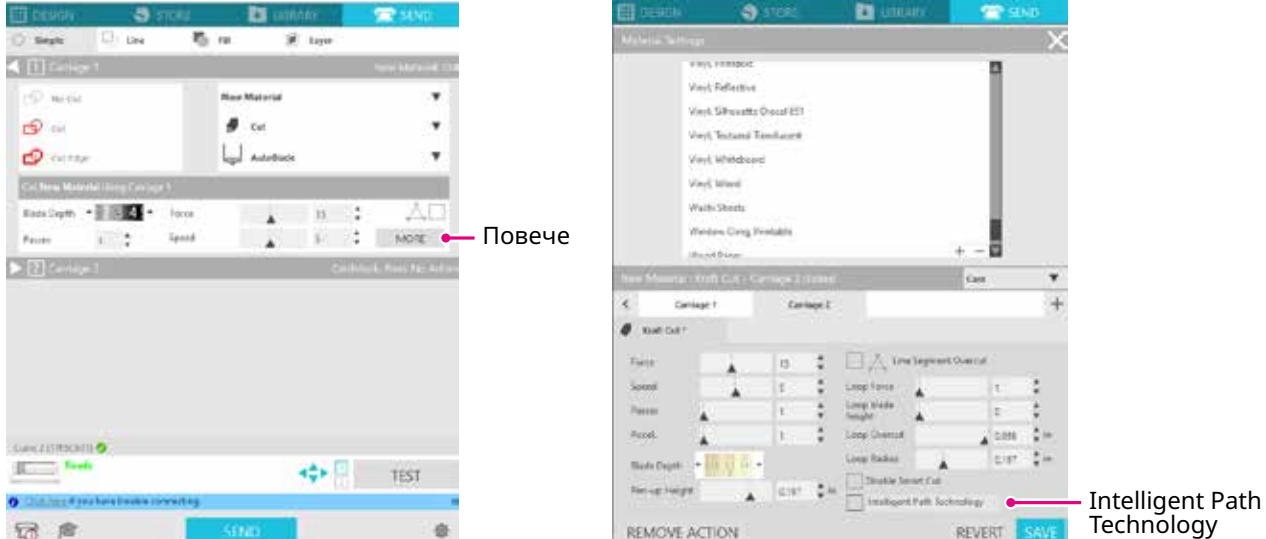

Способността за намаляване на изместването на хартията дава възможност за рязане на няколко листа един върху друг и за по-красиво рязане на тънка хартия в сравнение с нормалното рязане. Например тази функция ще се активира, ако има два или повече наслагвани листа за рязане, както е показано по-долу.

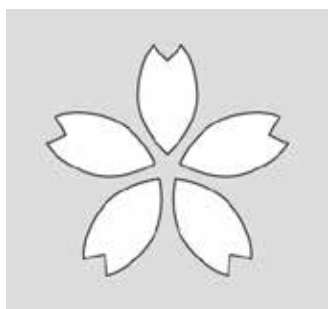

**ВНИМАНИЕ** Функцията Intelligent Path Technology не дава гаранция във всички случаи. Това е ефективна функция в следните случаи. • При рязане със сложен дизайн • При рязане на остри форми и ъгли • Когато лепилото лесно се отделя, например при уплътнителни материали **Допълнение**

### **Съдържание**

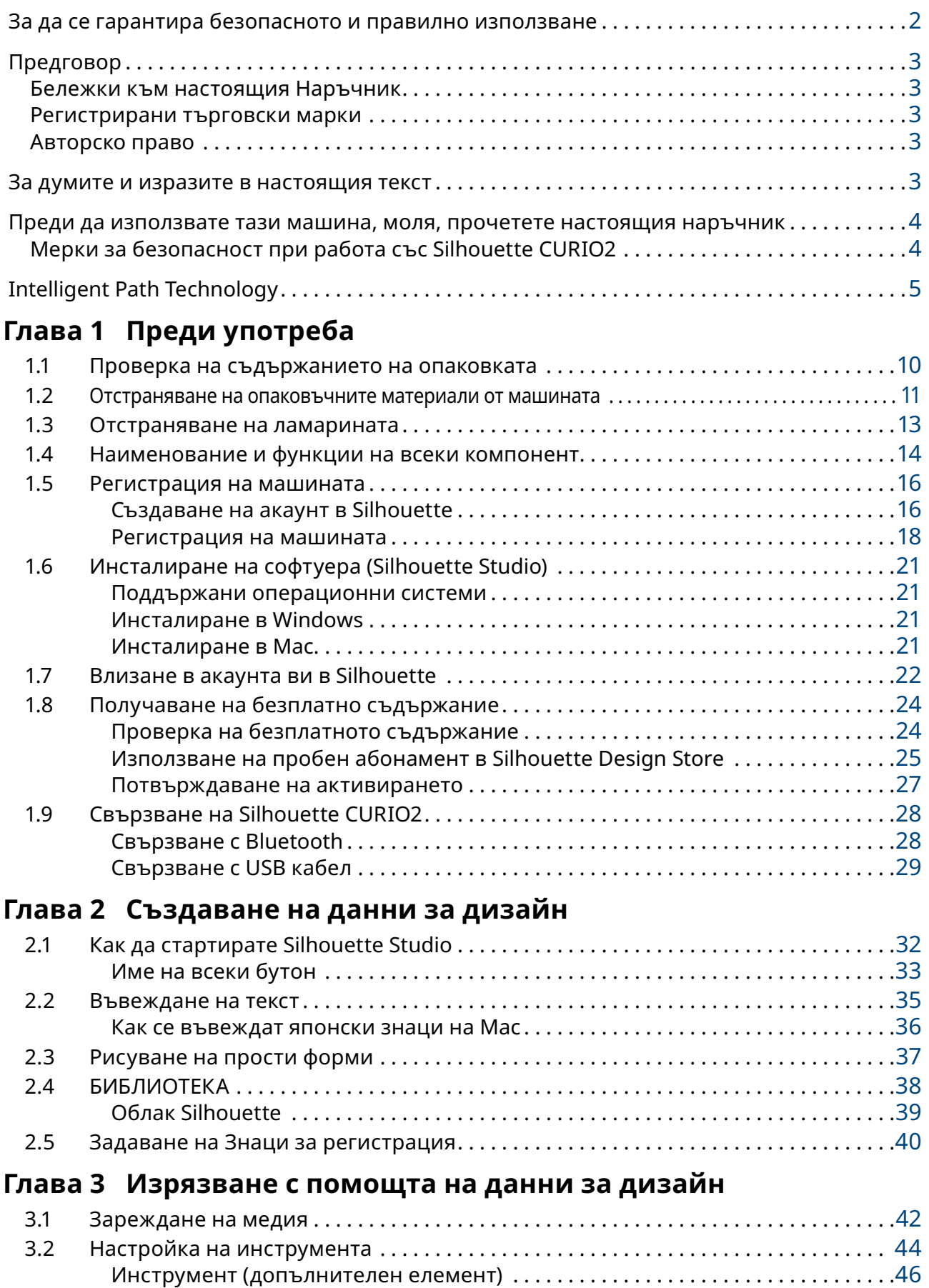

[Специални инструменти CURIO2 \(допълнителен елемент\)](#page-45-0).................46

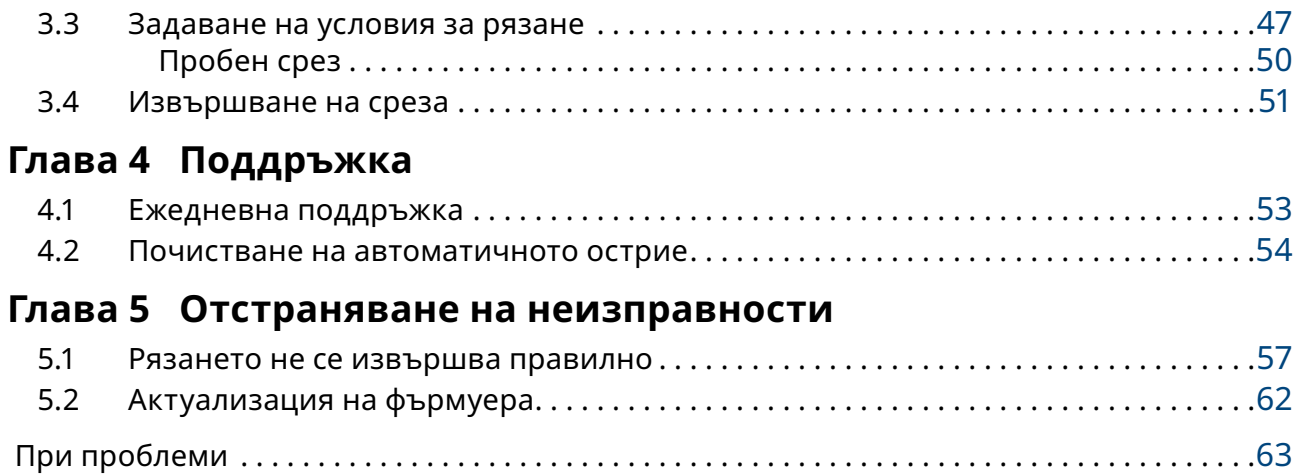

За най-новата информация за този продукт, както и за консумативи, посетете нашия уеб сайт за най-различна информация. Моля, използвайте го заедно с настоящия наръчник.

https://www.silhouetteamerica.com

# <span id="page-8-0"></span>**Глава 1 Преди употреба**

Тази глава дава кратко описание на Silhouette CURIO2.

### **РЕЗЮМЕ НА ПРОДУКТА**

- 1.1 Проверка на [съдържанието](#page-9-0) на опаковката
- 1.2 [Отстраняване](#page-10-0) на опаковъчните материали от машината
- 1.3 [Отстраняване](#page-11-0) на ламарината
- 1.4 [Наименование](#page-12-0) <sup>и</sup> функции на всеки компонент
- 1.5 [Регистрация](#page-14-0) на машината
- 1.6 [Инсталиране](#page-19-0) на софтуера (Silhouette Studio)
- 1.7 Влизане <sup>в</sup> акаунта ви <sup>в</sup> [Silhouette](#page-20-0)
- 1.8 [Получаване](#page-22-0) на безплатно съдържание
- 1.9 [Свързване](#page-26-0) на Silhouette CURIO2

# <span id="page-9-0"></span>**1.1 Проверка на съдържанието на опаковката**

Silhouette CURIO2 се доставя с елементите, показани в следния списък. При разопаковането се уверете, че всички принадлежности са включени. Ако някой елемент липсва, незабавно се свържете с дистрибутора, от когото сте направили покупката, или с Центъра за обслужване на клиенти на Silhouette America.

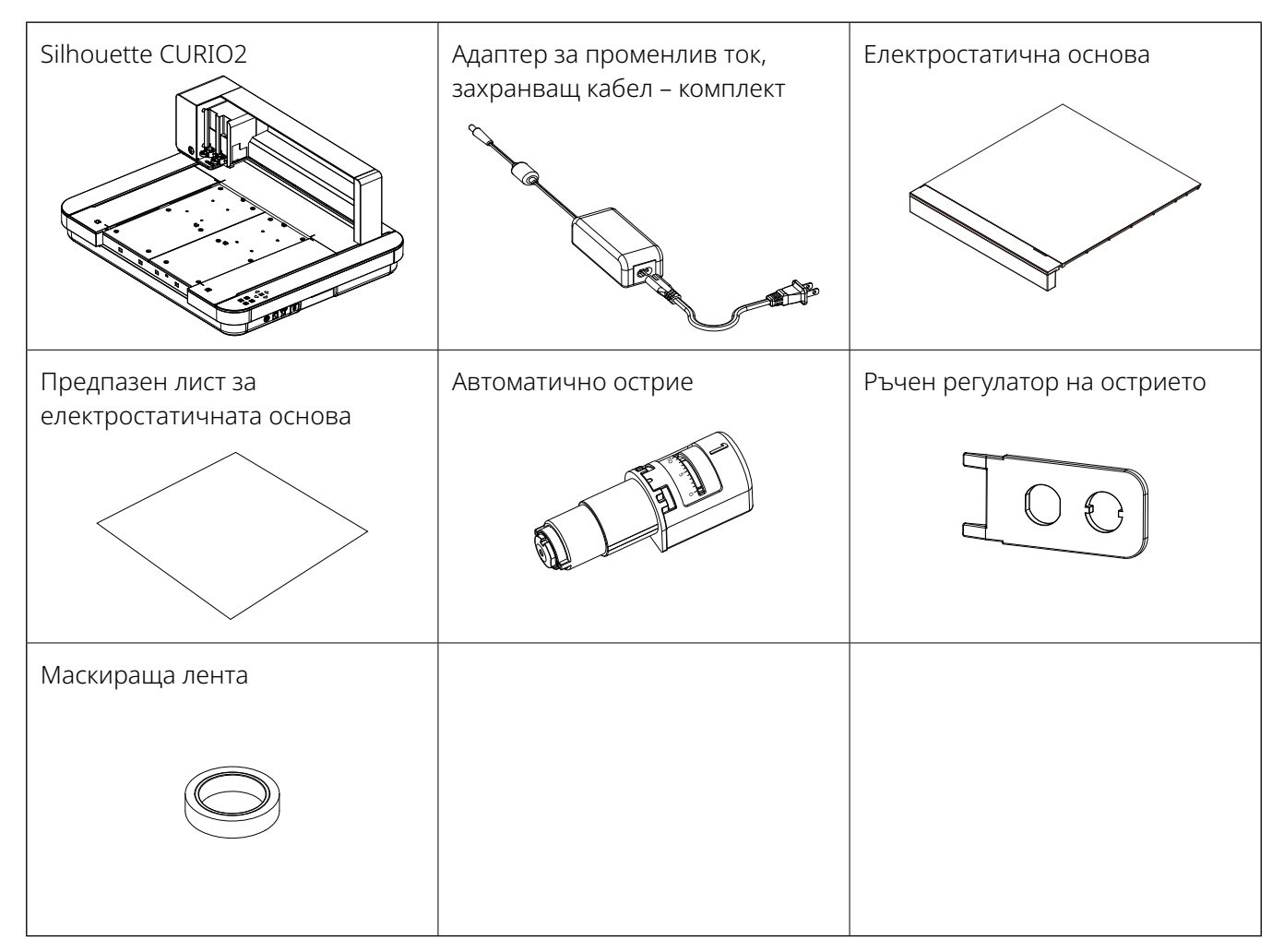

\* Освен това може да е приложена най-различна информация.

\* Трябва да закупите USB кабел (тип B) за USB връзката.

# <span id="page-10-0"></span>**1.2 Отстраняване на опаковъчните материали от машината**

Има опаковъчни материали, като ленти и подложки, които придържат движещите се части на Silhouette CURIO2 на местата им по време на транспортирането, за да се предотврати повреда на машината. Махнете всички опаковъчни материали (ленти и подложки).

*1.* Извадете Silhouette CURIO2 от кутията.

**ВНИМАНИЕ** Silhouette CURIO2 тежи прибл. 11 кг. По време на опаковането и разопаковането на тази машина непременно оставяйте достатъчно и стабилно пространство около Silhouette CURIO2. Опитите за работа върху нестабилен терен без двама или повече души могат да предизвикат падане на машината и да причинят тежко нараняване на персонала.

*2.* Махнете лентите (сини), които придържат частите на машината на местата им. Снимите две упругие прокладки (1) и (2), которые удерживают Y-образную перекладину.

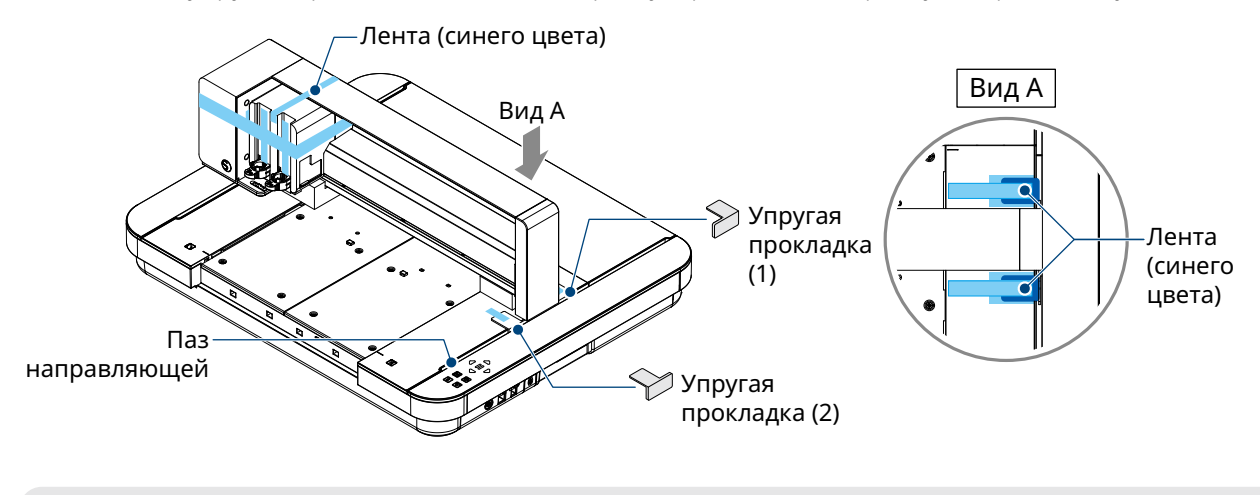

```
Допълнение Будьте осторожны, чтобы не уронить паз направляющей при извлечении прокладок.
```
*3.* Махнете двете подложки (3) и (4), които придържат пластината. След това плъзнете каретката за инструменти леко надясно. Махнете подложката (5), която е закрепена с лента.

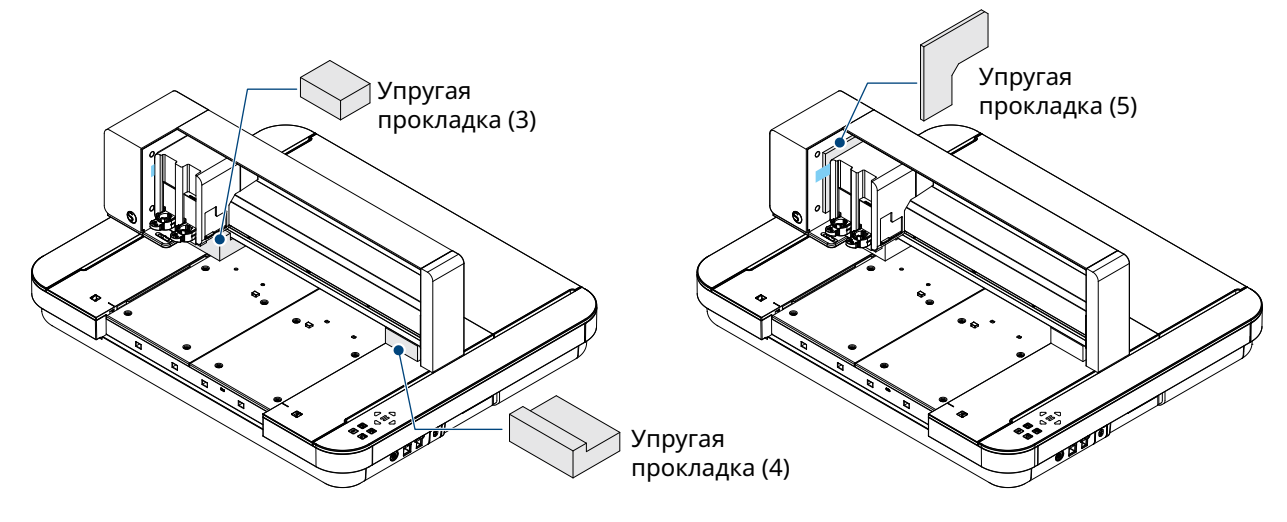

<span id="page-11-0"></span>**ВНИМАНИЕ** Когато премествате ръчно каретката за След Когато премествате ръчно каретката за инструменти, бъдете внимателни и не придържайте държача за инструменти с ръка или с пръсти. Изключете захранването, задръжте частта, показана вдясно, и я премествайте бавно. Прекалено бързото ѝ преместване може да

доведе до неизправност.

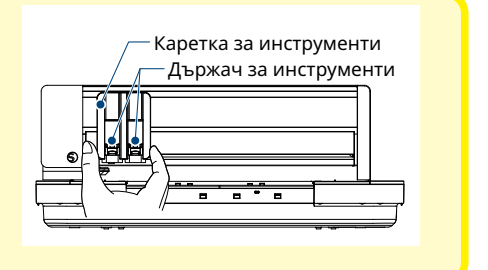

# <span id="page-12-0"></span>**1.3 Отстраняване на ламарината**

Има две Г-образни ламарини (2 бр.) за монтиране на гърба на Silhouette CURIO2. Махнете Г-образната ламарина преди употреба.

Изхвърлете демонтираните винтове, без да ги монтирате отново.

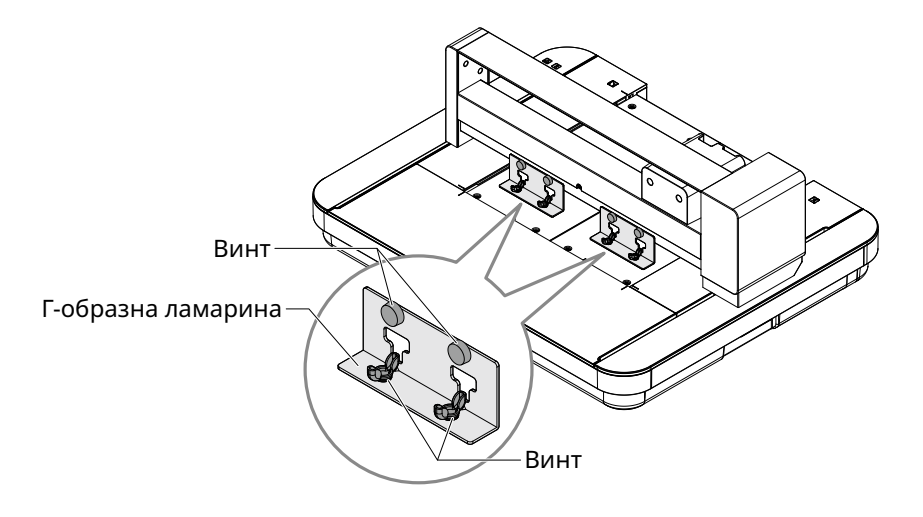

# <span id="page-13-0"></span>**1.4 Наименование и функции на всеки компонент**

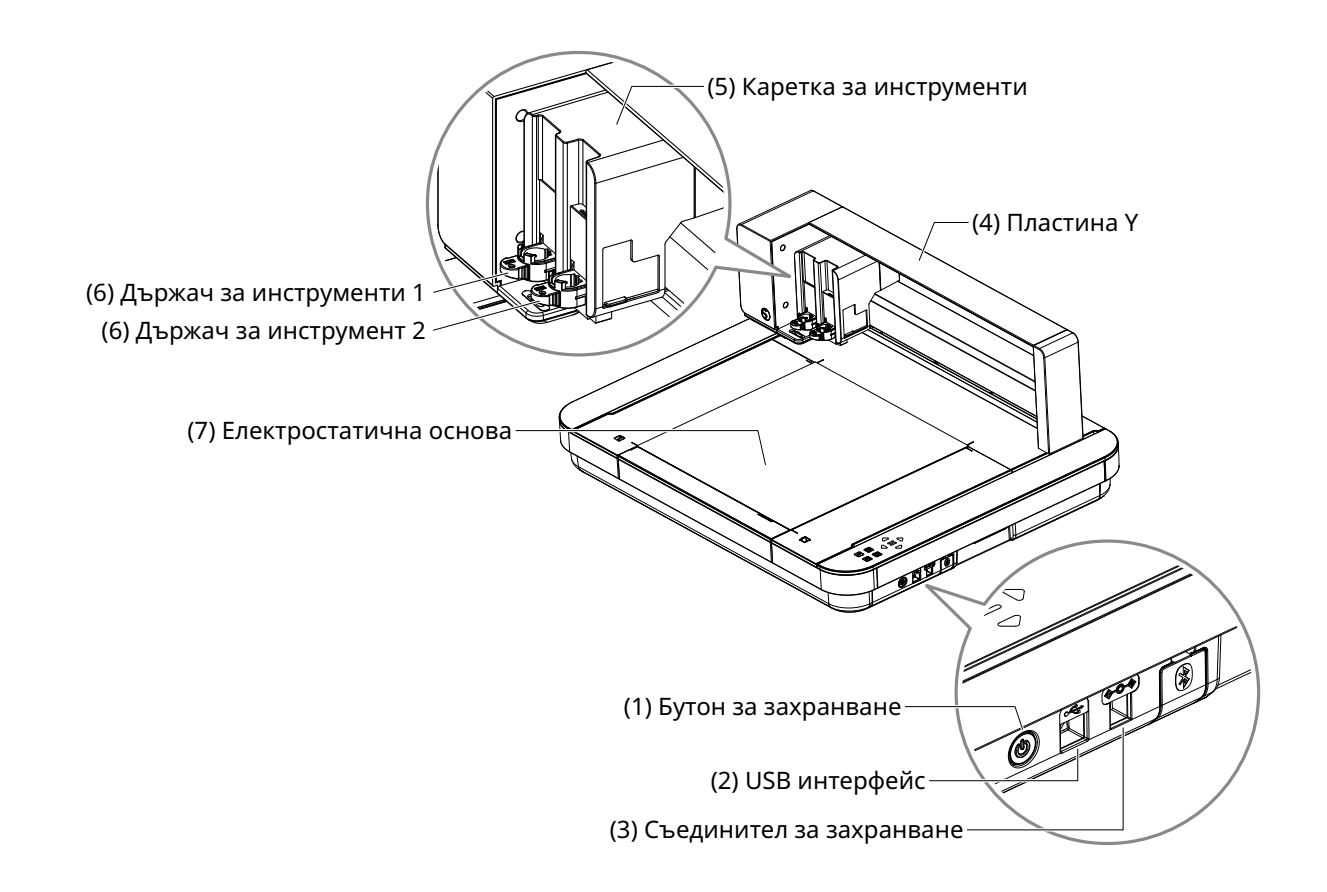

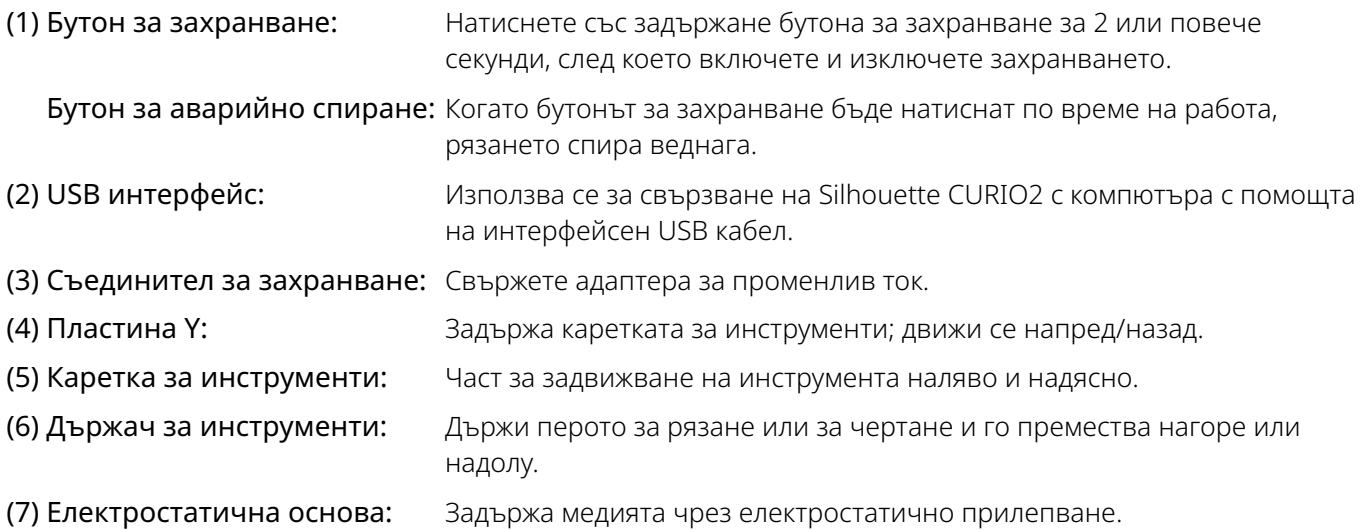

\* За подробна информация относно нагласянето и махането на електростатичната основа на машината вижте "3.1 Зареждане на медия".

<span id="page-14-0"></span>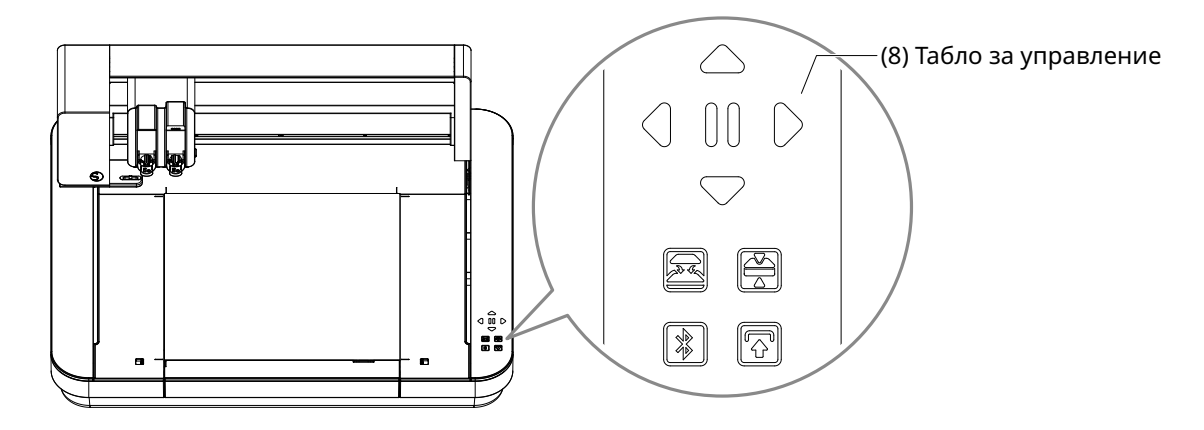

(8) Контролен панел:След като машината бъде включена, бутонът се вижда само в работно състояние.

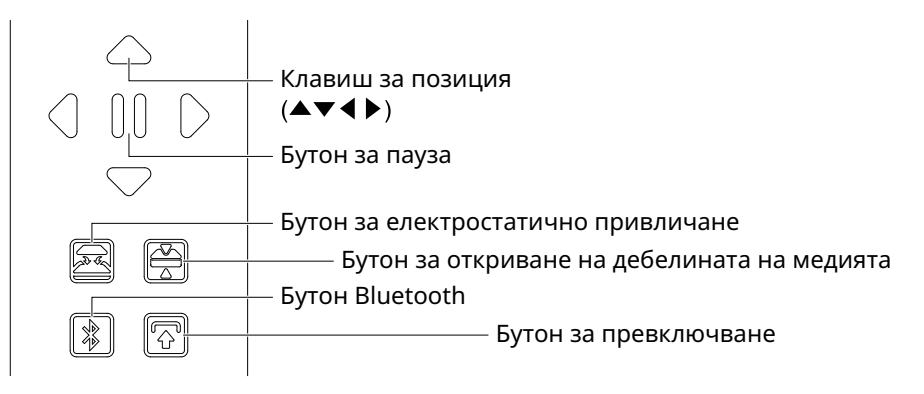

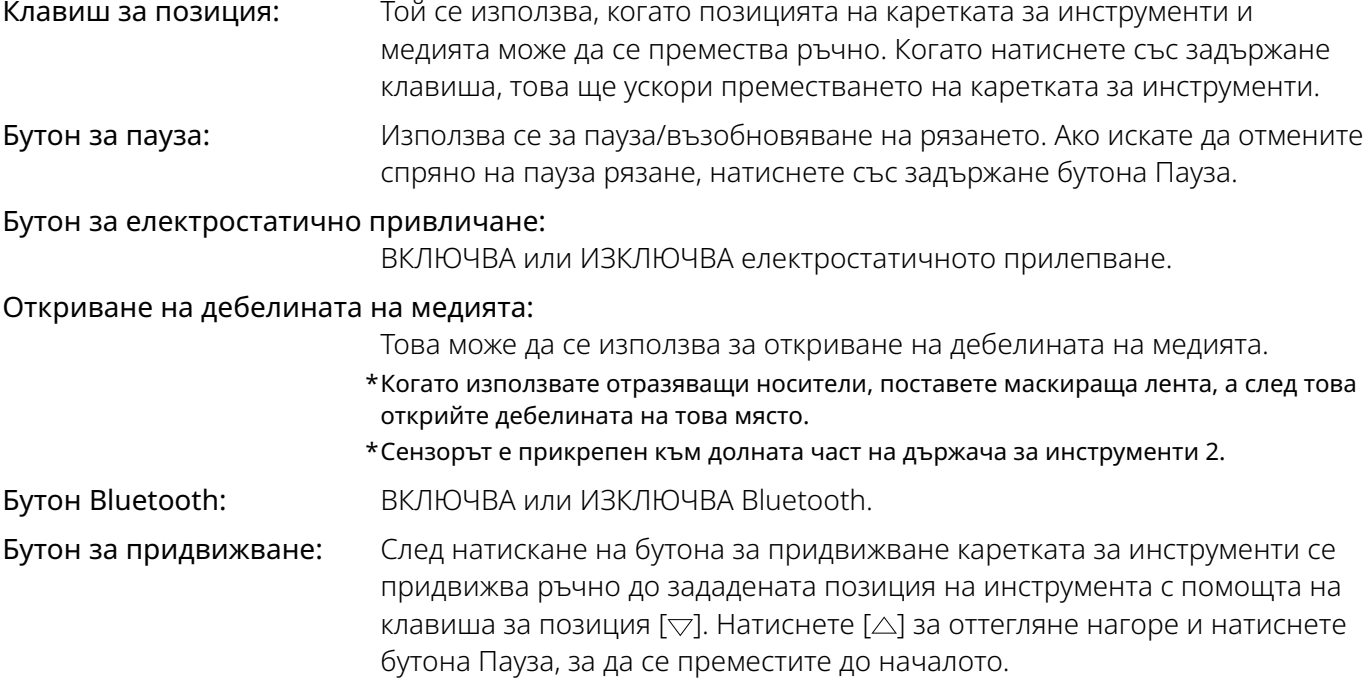

# <span id="page-15-0"></span>**1.5 Регистрация на машината**

Първото нещо, което трябва да направите, е да създадете акаунт в Silhouette, ако е необходимо, и да регистрирате машината.

Това осигурява следните предимства.

- Това ще ви позволи да получите достъп до 100 безплатни дизайна в библиотеката на Silhouette.
- При закупуване на нови машини Silhouette се предоставя БЕЗПЛАТЕН едномесечен пробен абонамент за Silhouette Design Store.
- \* Моля, обърнете внимание, че горната граница за изтегляне е променлива в зависимост от ситуацията на потребителя.

### **Създаване на акаунт в Silhouette**

Можете да създадете безплатно акаунт в Silhouette.

Акаунтът в Silhouette ви позволява да регистрирате машината Silhouette и същият акаунт Silhouette се използва във всичките сайтове по-долу. (SilhouetteAmerica.com или SilhouetteDesignStore.com)

\* Ако вече имате акаунт в Silhouette, отидете на "Регистрация на машина".

*1.* Осъществете достъп до уеб сайта Silhouette America.com.

 https://www.silhouetteamerica.com/

*2.* Щракнете върху Machine Setup (настройка на машината) в долната част на страницата.

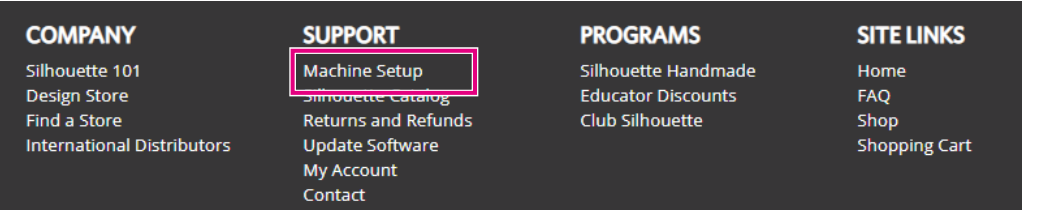

*3.* Изберете "Български".

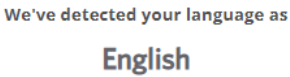

If this is incorrect, please select your language

| Bahasa Indonesia | <b>Tiếng Việt</b> |
|------------------|-------------------|
| Dansk            | Türkçe            |
| Deutsch          | čeština           |
| <b>English</b>   | Ελληνικά          |
| Español          | български         |
| Français         | Русский           |
| Italiano         | العربية           |
| Język polski     | فارسني            |
| Magyar           | ไทย               |
| Nederlands       | 日本語               |
| Português        | 簡体中文              |
| Svenska          | 繁體中文              |
| Tagalog          | 한국어               |

### *4.* Щракнете върху "СЪЗДАВАНЕ НА АКАУНТ".

### Don't have an account yet?

Creating an account is FREE. This will allow you to register your machine, download digital content from the Silhouette Design Store, and much more.

If you have already registered a tool or set up an account through SilhouetteDesignStore.com, you already have an account and can use the same login information!

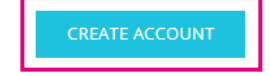

### *5.* Въведете информацията за акаунта си.

Въведете вашето име, имейл адрес, парола, парола (повторно въвеждане), език и валута. Поставете отметка в квадратчетата "Съгласен съм с декларацията за поверителност", "Съгласен съм с условията за ползване", "Аз съм на възраст над 13 години". Ако не искате да получавате бюлетини (на английски език) от Silhouette, махнете отметката от квадратчето "Изпращайте ми бюлетини...".

**Контролна точка**

**ВНИМАНИЕ** Можете да въведете паролата си, като направите следното.

Ако видите червен знак "х", променете или нулирайте паролата си.

- •Дължината на паролите трябва да бъде най-малко <sup>10</sup> знака
- •Трябва да включите поне едно число.

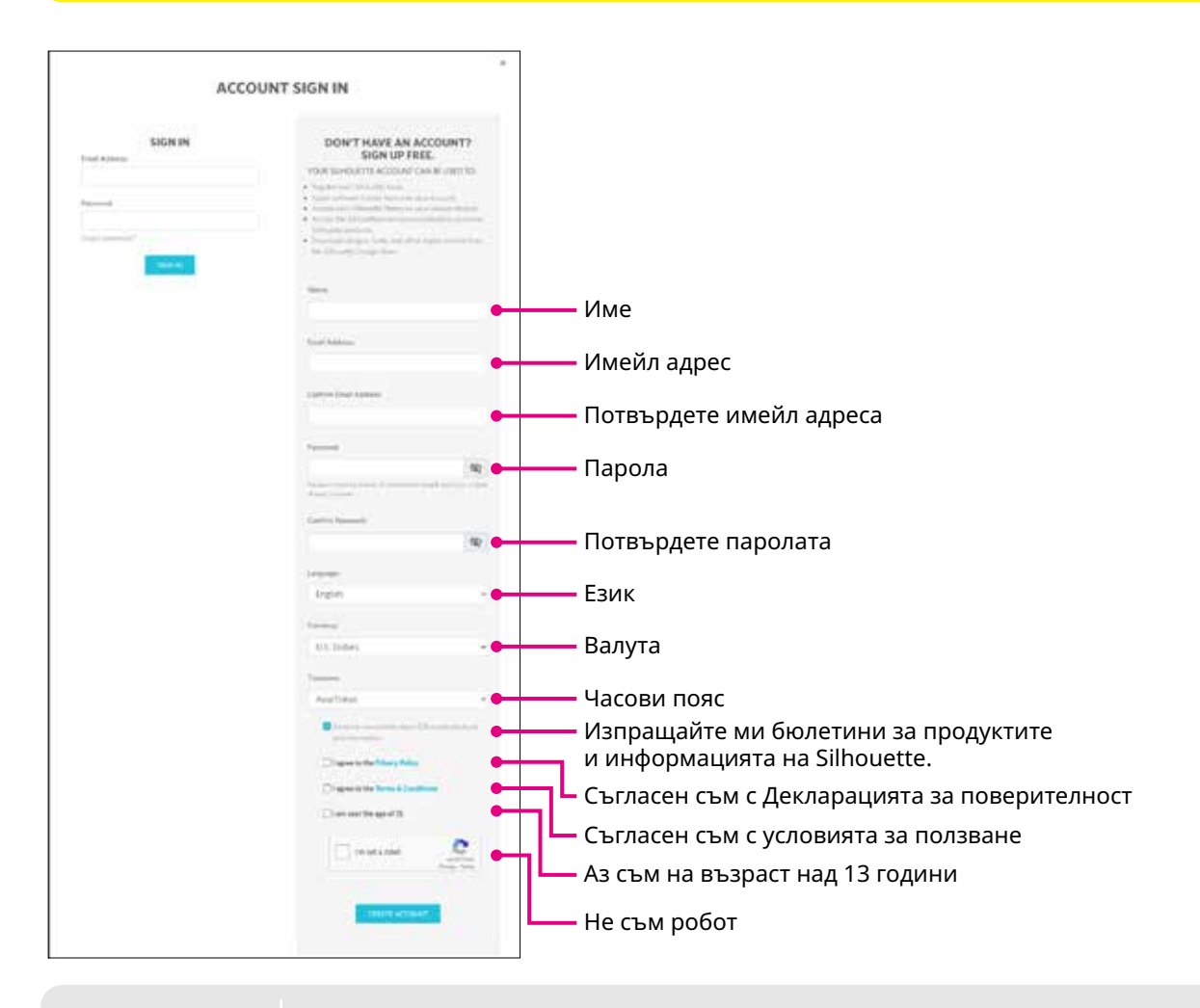

Ако има проблем с паролата ви, вдясно ще видите червен знак ×. В този случай прегледайте и въведете отново паролата си. Ако няма проблем с паролата, в полето за парола ще се появи зелена отметка.

- <span id="page-17-0"></span>*6.* Поставете отметка в квадратчето "Не съм робот" и щракнете върху бутона "СЪЗДАВАНЕ НА АКАУНТ".
- *7.* На регистрирания имейл адрес ще бъде изпратен имейл за потвърждение на регистрацията. Щракнете върху връзката в имейла, за да завършите регистрацията на машината.

### **ВНИМАНИЕ** Трябва да щракнете върху връзката <sup>в</sup> този имейл, за да проверите <sup>и</sup> активирате акаунта си. Ако не сте активирали акаунта си, няма да можете да регистрирате машината или

да получите достъп до Silhouette Design Store.

### **Регистрация на машината**

*1.* Осъществете достъп до уеб сайта Silhouette America.com от браузъра.

 https://www.silhouetteamerica.com/

*2.* Щракнете върху Machine Setup (настройка на машината) в долната част на страницата.

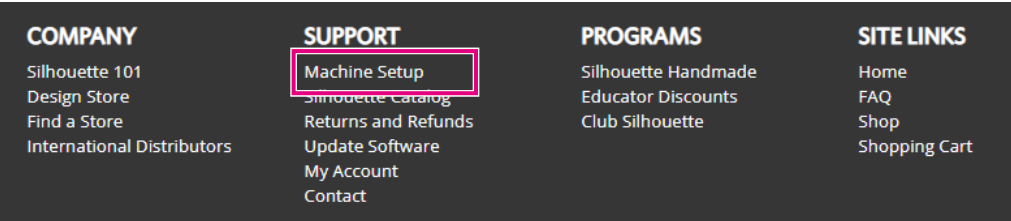

*3.* Изберете "Български".

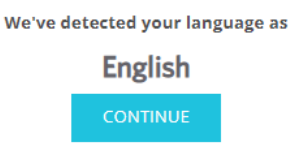

If this is incorrect, please select your language

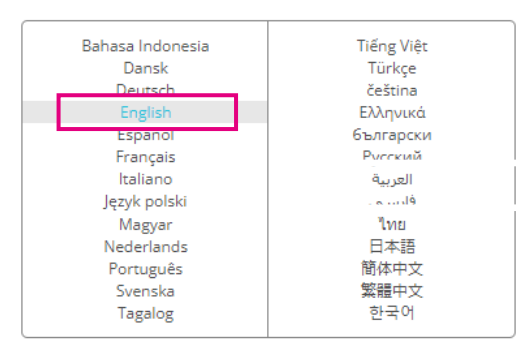

*4.* Щракнете върху синята лента "Влезте в системата".

### **Register a NEW Machine**

You will need you to sign in in order to register and set up your new machine.

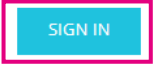

*5.* Въведете имейл адреса и паролата си и щракнете върху "ВЛЕЗТЕ В СИСТЕМАТА" на синята лента в долната част на екрана.

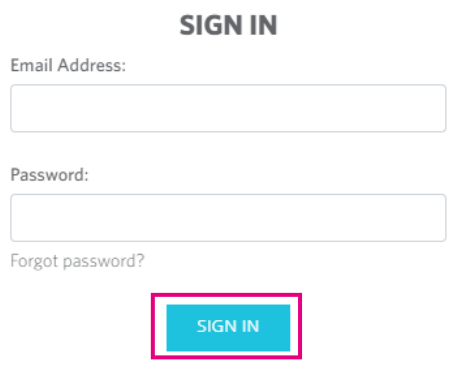

*6.* В раскрывающемся меню списка стран выберите "Страна проживания", а затем введите в поле информацию о своем адресе. Щракнете върху бутона "ПРОДЪЛЖИ".

### **SILHOUETTE MACHINE SETUP**

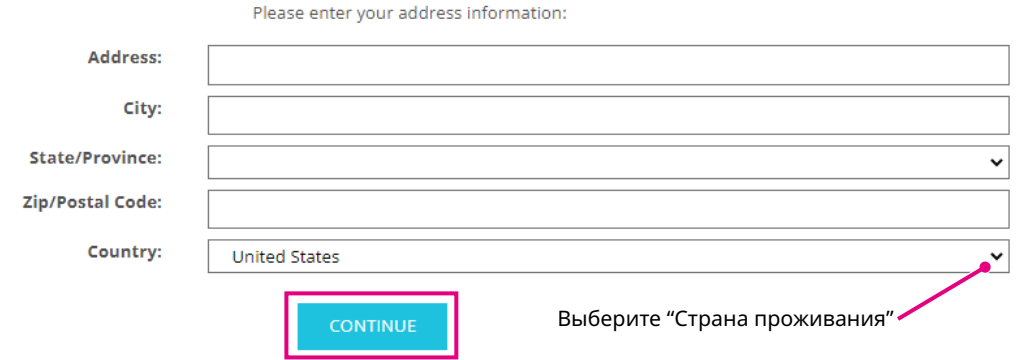

- *7.* Въведете необходимата информация и щракнете върху бутона "ПРОДЪЛЖИ". Серийният номер е показан на гърба на машината като "11-цифрен номер, започващ с букви" върху стикер.
	- \* В зависимост от уеб браузъра може да се наложи да щракнете върху "✓", след като направите избора си, за да потвърдите.

### **Register a NEW Machine**

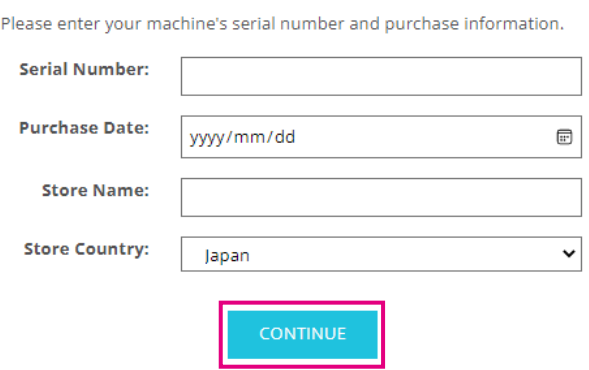

<span id="page-19-0"></span>*8.* Проверете модела, който трябва да се регистрира, и щракнете върху "РЕГИСТРИРАЙТЕ МОЯТА МАШИНА".

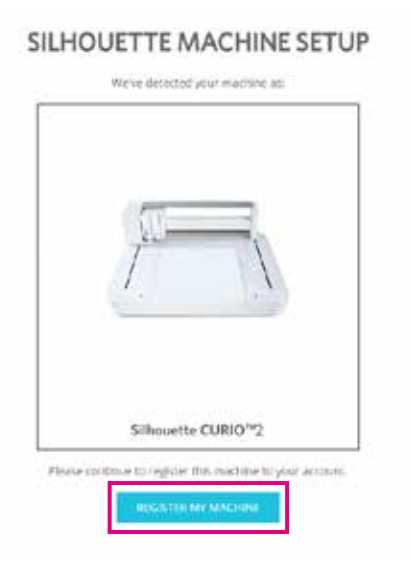

*9.* След като регистрирате машината и потвърдите информацията за гаранция.

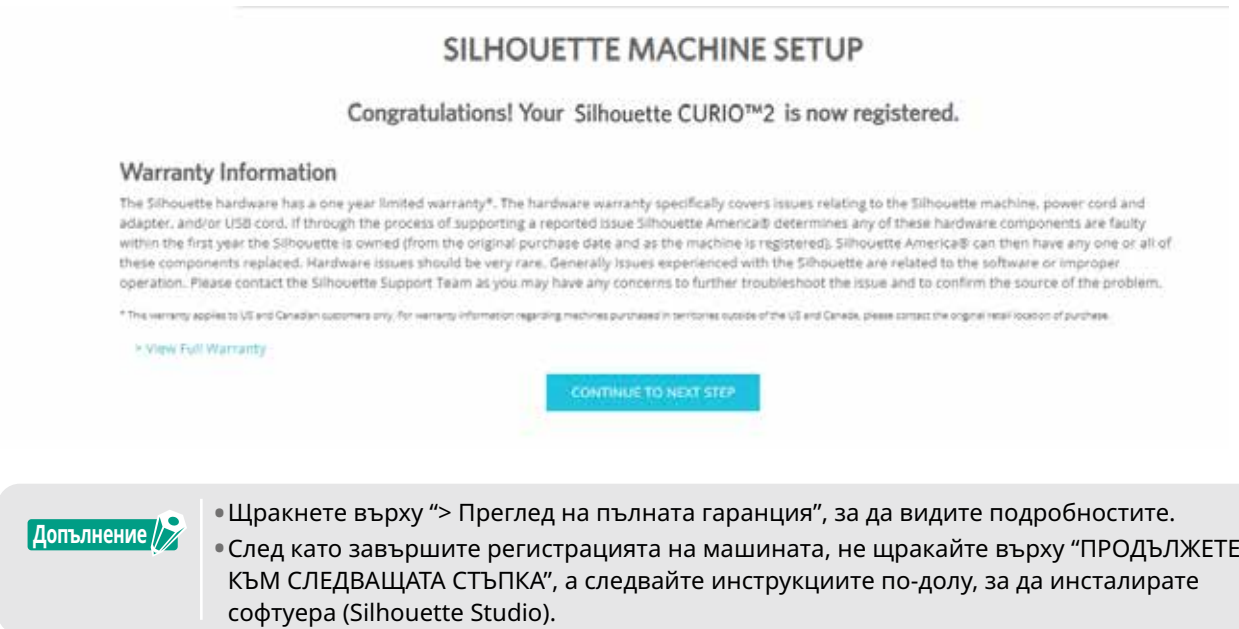

*10.* Излезте от екрана.

# <span id="page-20-0"></span>**1.6 Инсталиране на софтуера (Silhouette Studio)**

Влезте в уеб сайта Silhouette America.com, за да изберете използваната машина Silhouette, изтеглете софтуера от страницата за изтегляне (https://www.silhouetteamerica.com/software) и го използвайте.

https://www.silhouetteamerica.com/software

### **Важно**

- •Преди да инсталирате Silhouette Studio на компютър <sup>с</sup> Windows среда, уверете се, че потребителят има администраторски права.
- •Уверете се, че Silhouette Studio не работи, преди да завършите инсталацията.

### **Поддържани операционни системи**

- Windows 10 или по-нова версия
- macOS X 10.14 (64-битова) или по-нова версия

### **Инсталиране в Windows**

- *1.* Отидете на уеб сайта (https://www.silhouetteamerica.com/software).
- *2.* Щракнете върху CURIO2.
- *3.* В зависимост от операционната ви система (64-битова или 32-битова) щракнете върху Windows 64-bit или Windows 32-bit.
- *4.* Следвайте инструкциите на екрана за настройка, за да инсталирате.
- *5.* Щракнете върху "Напред" при подкана от съветника за настройка.

Ако прозорецът за инсталиране не се появи автоматично, отидете при изтегления файл в "Моят компютър" и щракнете двукратно върху програмата "(име на изтегления файл).exe", за да я стартирате.

### **Инсталиране в Mac**

- *1.* Отидете на уеб сайта (https://www.silhouetteamerica.com/software).
- *2.* Щракнете върху падащото меню.
- $3.$  Цракнете двукратно върху "SS\_Vx.x.xxx.xxx\_M6R.dmg" (Индикация за версията).
- *4.* Плъзнете иконата Silhouette Studio в папката Приложения и я инсталирайте.

# <span id="page-21-0"></span>**1.7 Влизане в акаунта ви в Silhouette**

- 
- 1. Стартирайте Silhouette Studio.<br>2. Щракнете върху раздела "БИБ. *2.* Щракнете върху раздела "БИБЛИОТЕКА".

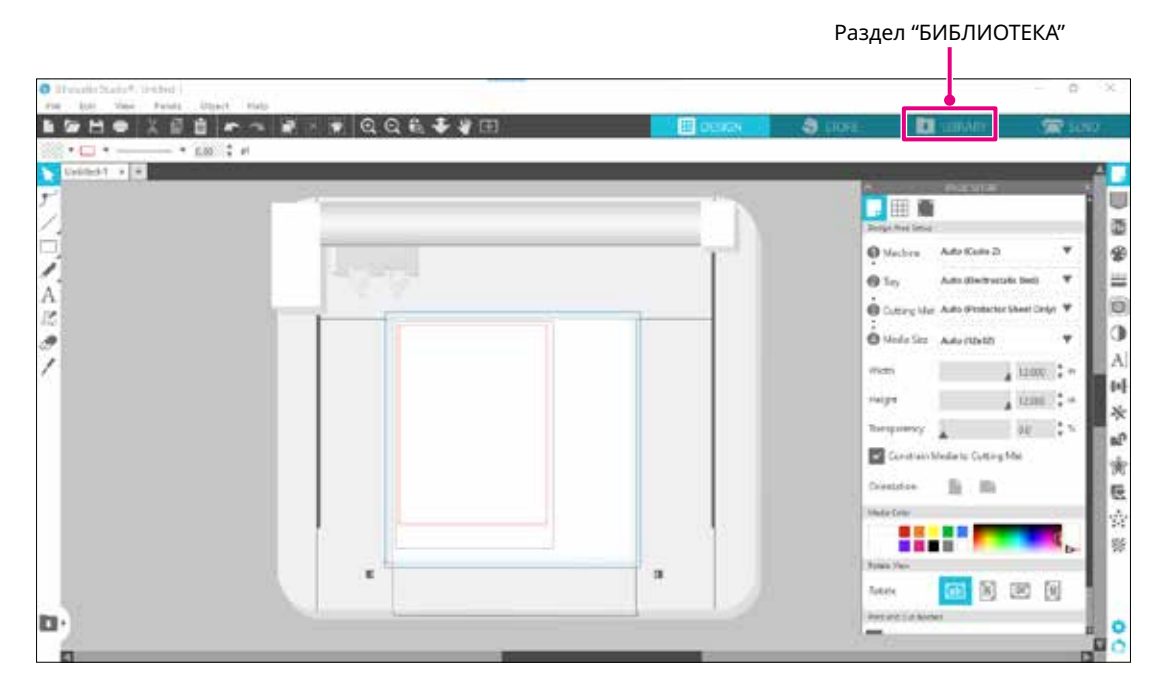

*3.* Въведете регистрираните имейл адрес и парола за акаунта ви в Silhouette и след това влезте.

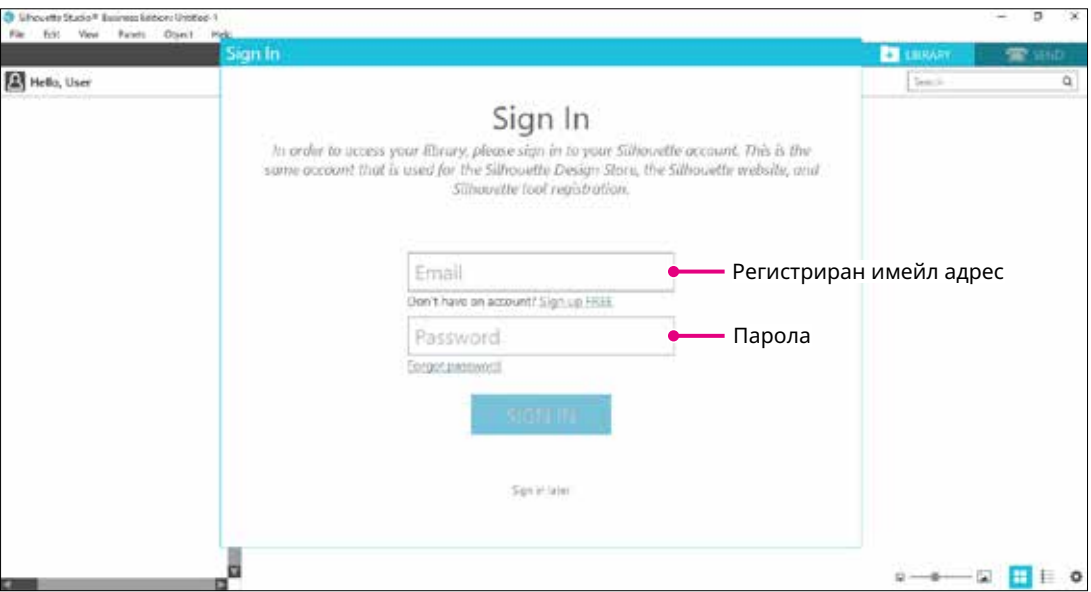

<span id="page-22-0"></span>*4.* Когато влизането в системата завърши, ще се покаже името на акаунта ви и ще се синхронизира БИБЛИОТЕКАТА на Silhouette Studio.

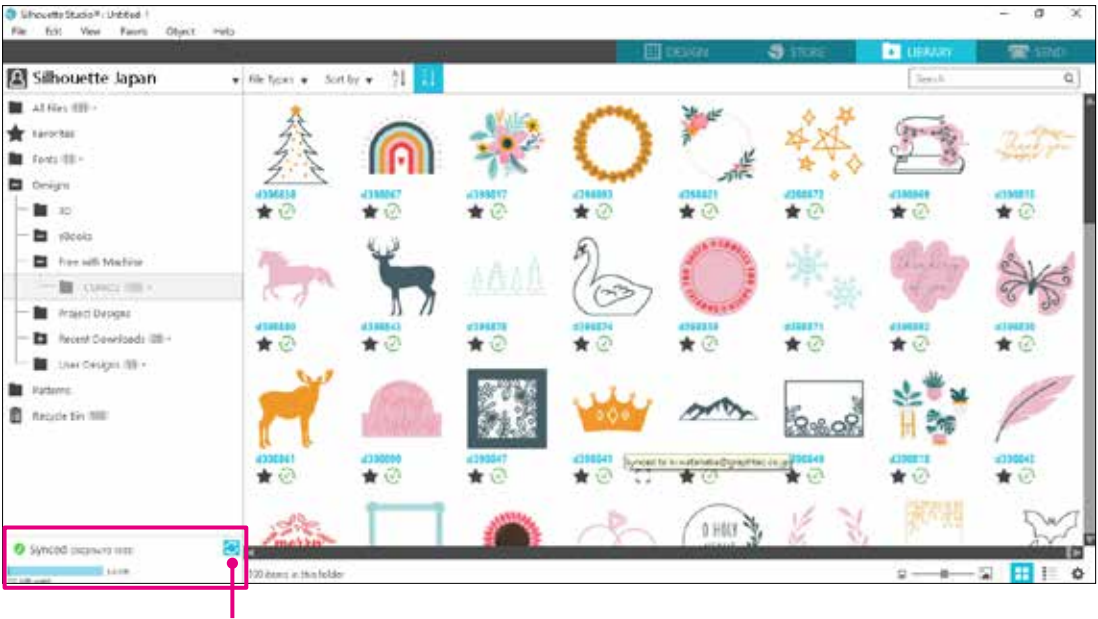

Те са синхронизирани.

# <span id="page-23-0"></span>**1.8 Получаване на безплатно съдържание**

След като регистрацията на машината приключи, ще ви бъде предложен безплатен, едномесечен, пробен абонамент, който ви позволява да изтегляте безплатно съдържание от Silhouette Design Store.

<mark>∕ ↑ ВНИМАНИЕ В За да използвате безплатно съдържание, е необходимо предварително да завършите</mark> регистрацията на акаунт в Silhouette. За да регистрирате акаунт в Silhouette, щракнете върху връзката в имейла за потвърждение, който сте получили при регистрацията на акаунта в Silhouette. Ако не сте се регистрирали, не можете да използвате "Регистрация на машината" или Silhouette Design Store. За повече информация вижте "1.5 Регистрация на машината" по-горе.

### **Проверка на безплатното съдържание**

След като регистрирате Silhouette CURIO2, ще можете да получите достъп до 100-те безплатни, ексклузивни дизайна, които се предлагат с машината.

За подробности относно това как да влезете в системата с акаунта си в Silhouette вижте "1.7 Влизане в системата с акаунта ви в Silhouette".

- *1.* Стартирайте Silhouette Studio за машината.
- *2.* Щракнете върху раздела "БИБЛИОТЕКА", за да отворите библиотеката.

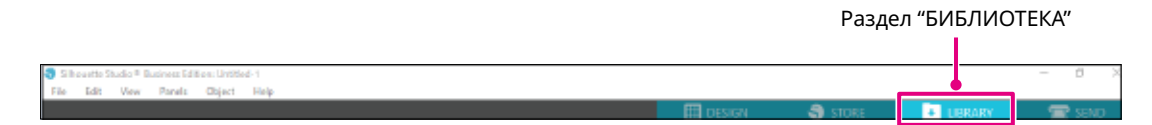

*3.* Влезте в системата с акаунта си.

Ако не сте влезли в системата, ще трябва първо да го направите, като следвате процедурата <sup>в</sup> "1.7 Влизане <sup>в</sup> акаунта ви <sup>в</sup> Silhouette". **Допълнение**

*4.* След приключване на настройката, в БИБЛИОТЕКАТА ще се покажат 100-те безплатни дизайна. Тези дизайни ще се покажат в папката CURIO2 в Free with Machine.

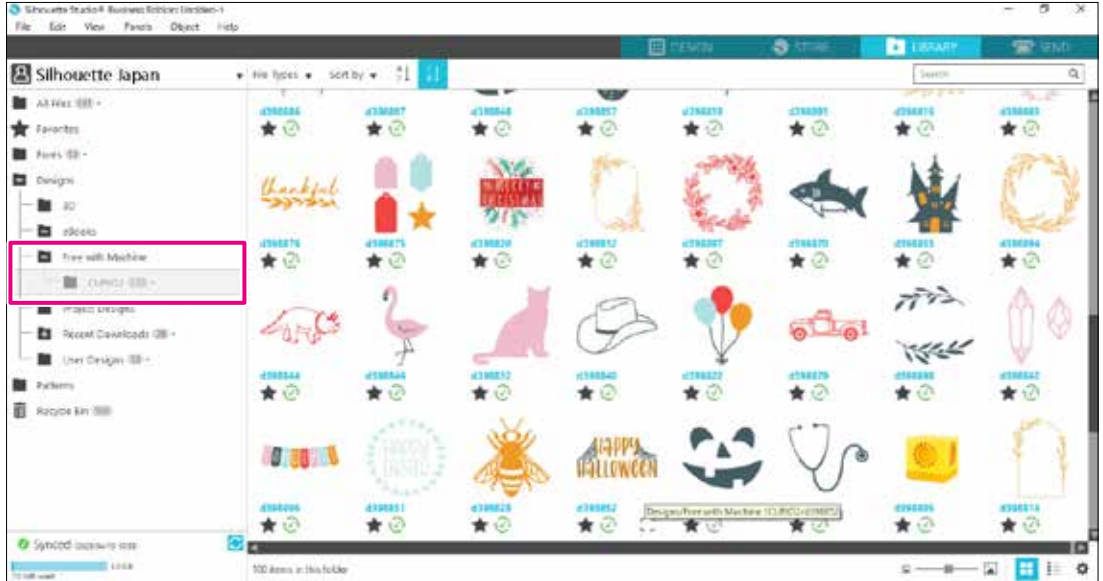

### <span id="page-24-0"></span>**Използване на пробен абонамент в Silhouette Design Store**

С пробния абонамент можете да изтегляте съдържание (дизайни, шрифтове, модели и др.) безплатно\* в продължение на един месец след регистрацията на машината. Освен това съдържанието, изтеглено с пробен абонамент, може да се използва и след края на пробния период.

\* Съдържанието, което може да се тегли безплатно, е до показаната цена (на стойност 25 щатски долара). Максималната показана сума може да е различна.

*1.* Отидете на уеб сайта (https://www.silhouettedesignstore.com) или щракнете върху раздела "МАГАЗИН" в софтуера Silhouette Studio.

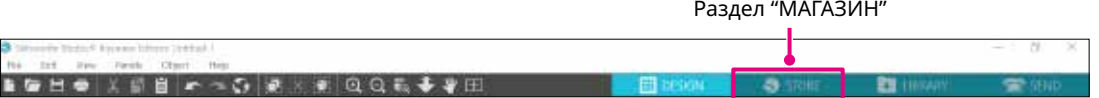

*2.* Щракнете върху "Влезте в системата".

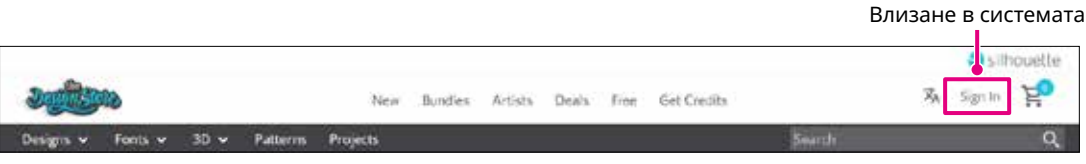

*3.* Влезте в системата с акаунта в Silhouette.

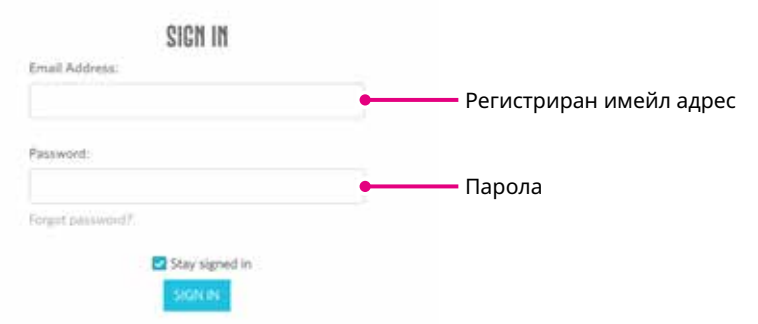

*4.* Щракнете върху иконата "Моят акаунт".

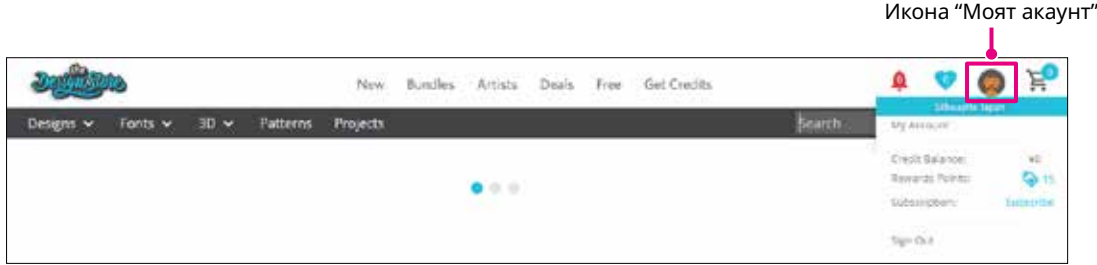

*5.* Щракнете върху раздела Credits & Subscriptions (кредити и абонаменти).

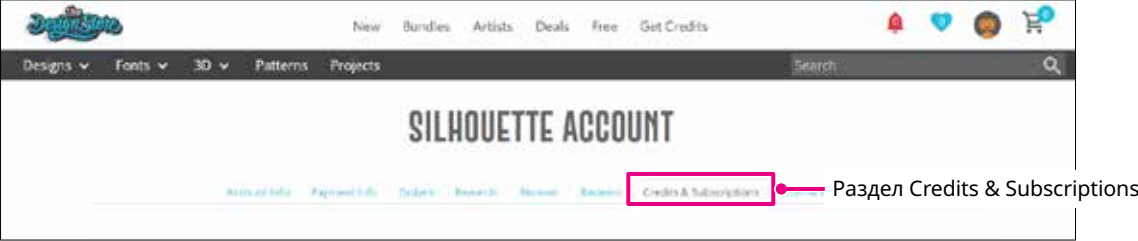

*6.* Щракнете върху Claim Free Trial Subscription (заявяване на безплатен пробен абонамент).

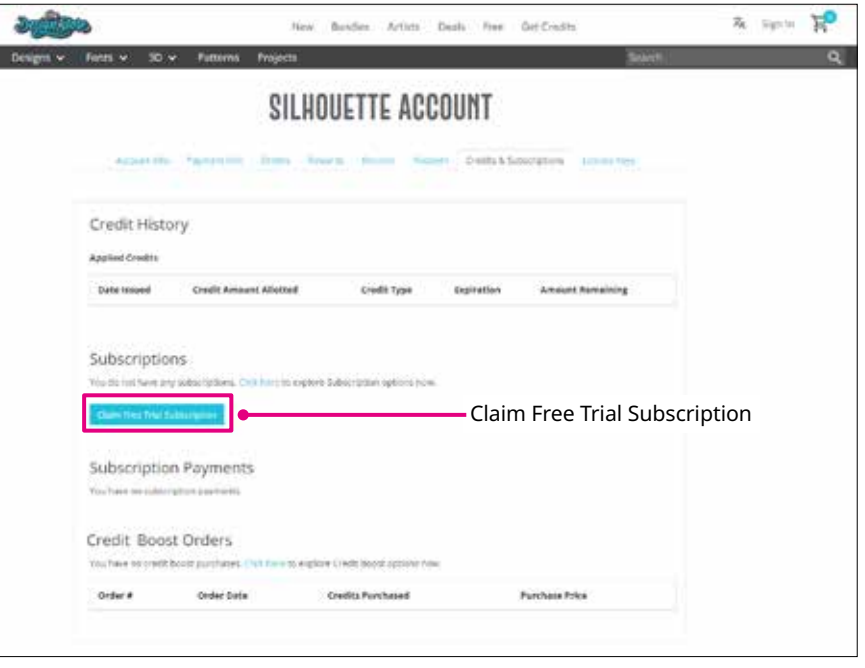

*7.* Щракнете върху I don't have a credit card (нямам кредитна карта) в долната част на екрана.

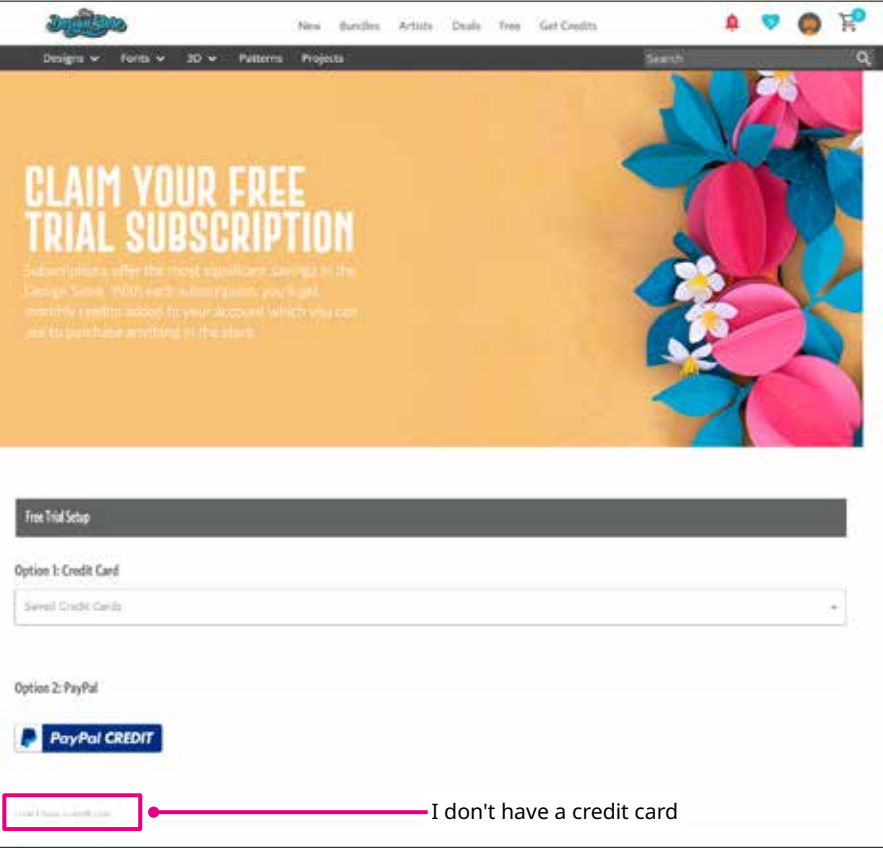

**ВНИМАНИЕ** Ако стартирате пробния абонамент, след като сте регистрирали кредитната си карта, основният абонамент ще започне автоматично след края на пробния период и кредитната ви карта ще бъде таксувана ежемесечно. Само за пробна версия премахнете информацията за кредитната си карта и щракнете върху I don't have a credit card, за да стартирате пробната версия.

<span id="page-26-0"></span>*8.* Когато пробният абонамент бъде приложен, ще се появи екранът Success (успех). След като пробният абонамент започне, щракнете върху "ПРОДЪЛЖИ", за да се върнете на горната страница.

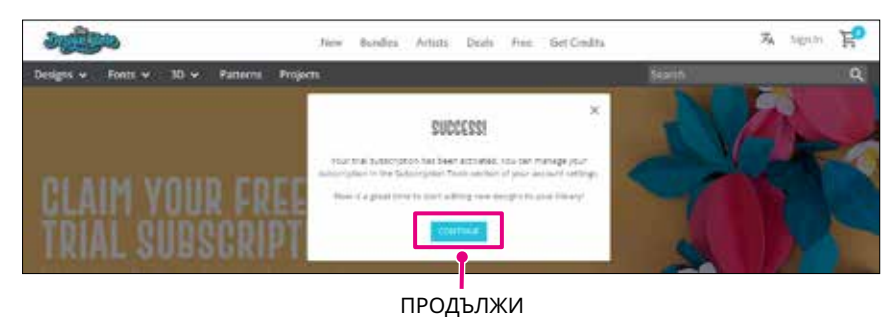

### **Потвърждаване на активирането**

Ако задържите показалеца на мишката върху иконата "Моят акаунт" в горния десен ъгъл на екрана, ще се покаже Free 1-Month Trial (безплатна 1-месечна проба) и ще можете да проверите кредитния баланс и датата на изтичане на абонамента.

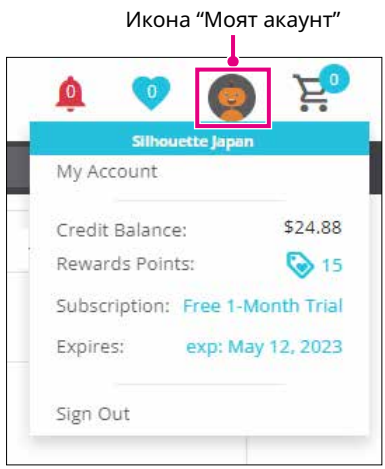

# <span id="page-27-0"></span>**1.9 Свързване на Silhouette CURIO2**

Можете да изберете дали да свържете Silhouette CURIO2 към компютъра с помощта на USB кабел или чрез безжична връзка с Bluetooth. В зависимост от ситуацията можете да ги свържете.

### **Свързване с Bluetooth**

Silhouette CURIO2 има вграден Bluetooth адаптер, който позволява безжична връзка с компютър.

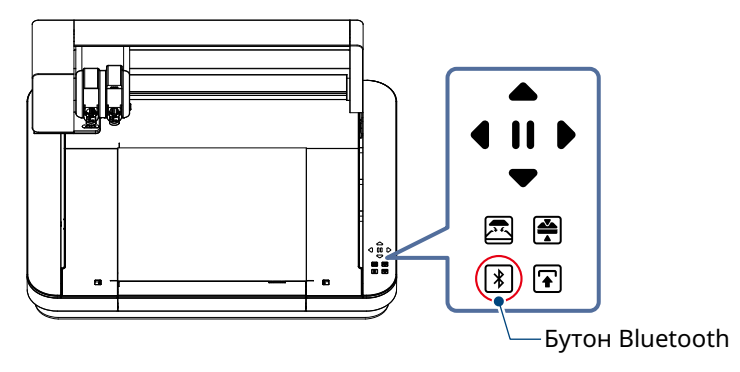

*1.* Свържете Silhouette CURIO2 с източник на захранване. Свържете захранващите кабели по реда на номерата ((1) до (3)), показан на фигурата по-долу.

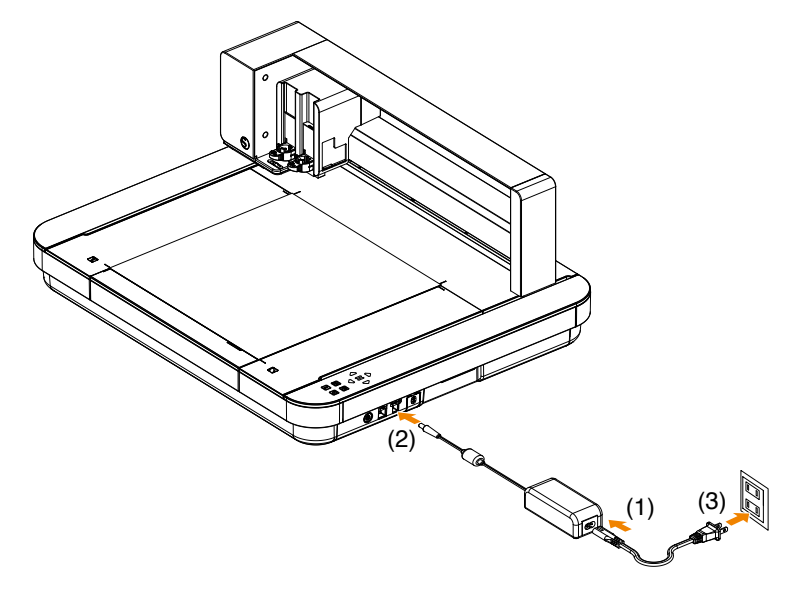

*2.* Докоснете бутона Bluetooth. Бутонът мига в синьо и е готов за употреба.

**Цвят и състояние на лампата**

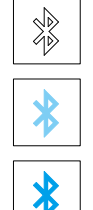

Изключен (бял)

Готов за употреба (мига в синьо)

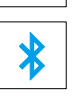

Свързване (светва в тъмносиньо)

### <span id="page-28-0"></span>*3.* Включете Bluetooth на компютъра.

Отворете раздела "ИЗПРАЩАНЕ НА" в Silhouette Studio и щракнете върху иконата "Устройства Silhouette".

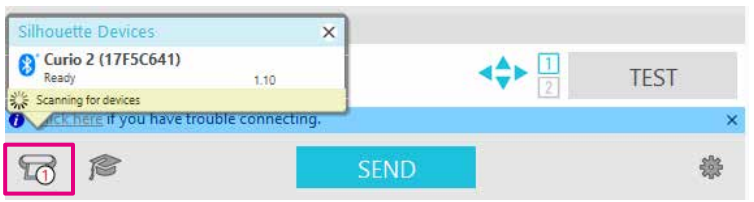

Изберете CURIO2 от показания списък с устройства и софтуерът ще започне да синхронизира. Настройката е завършена, когато статусът на CURIO2 се показва като "Готов" или "Зареждане на медия" на панела "ИЗПРАЩАНЕ НА".

**Допълнение**

Възможно е безжичната връзка Bluetooth да не е възможна в зависимост от типа на предварително инсталирания на компютъра драйвер за Bluetooth. В този случай използвайте USB кабел, за да се свържете.

### **Свързване с USB кабел**

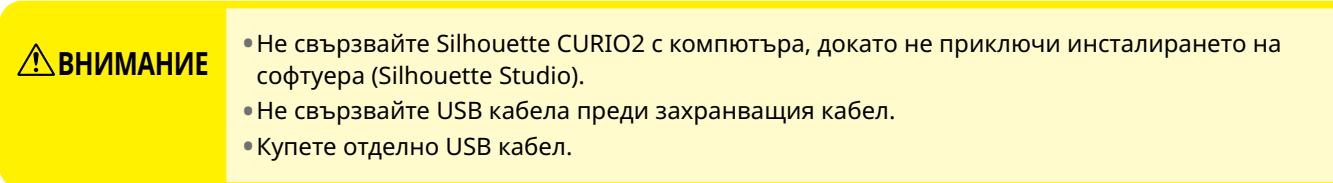

*1.* Свържете Silhouette CURIO2 с източник на захранване. Свържете захранващите кабели по реда на номерата ((1) до (3)), показан на фигурата по-долу.

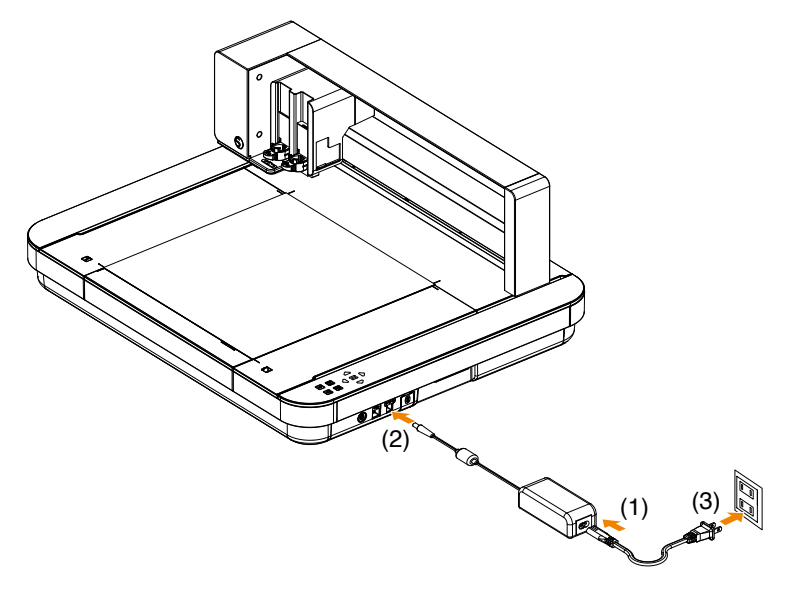

*2.* Свържете компютъра и Silhouette CURIO2 с USB кабел.

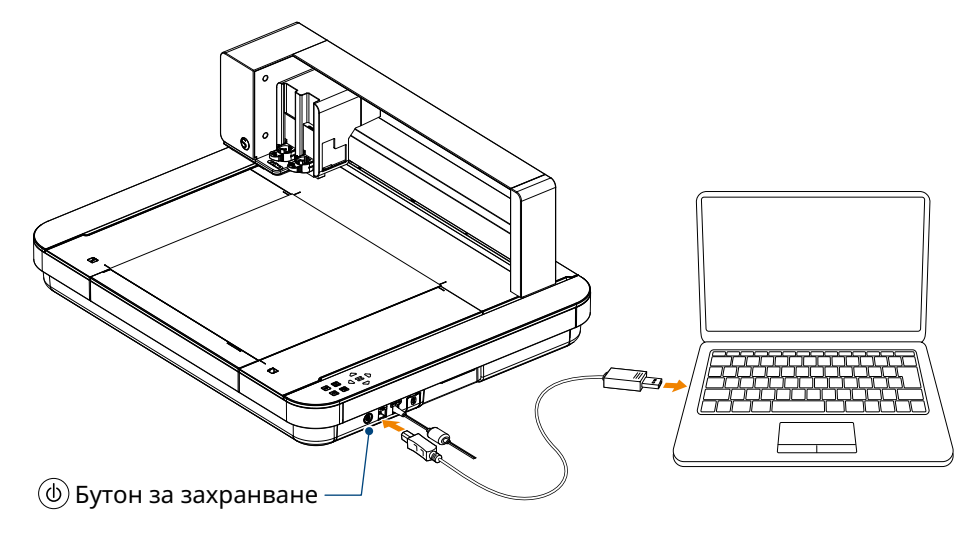

*3.* Натиснете бутона за захранване, за да стартирате Silhouette CURIO2. Отворете раздела "ИЗПРАЩАНЕ НА" на Silhouette Studio и щракнете върху иконата "Устройства Silhouette".

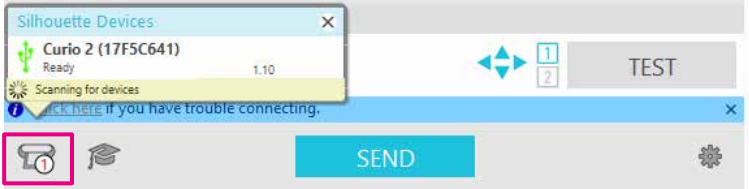

Изберете CURIO2 от показания списък с устройства и софтуерът ще започне да синхронизира. Настройката е завършена, когато статусът на CURIO2 се показва като "Готов" или "Зареждане на медия" на панела "ИЗПРАЩАНЕ НА".

# <span id="page-30-0"></span>**Глава 2 Създаване на данни за дизайн**

an<br>Sila

Тази глава описва как да създадете данните за дизайн в Silhouette Studio.

### **РЕЗЮМЕ НА ПРОДУКТА**

- 2.1 Как да [стартирате](#page-31-0) Silhouette Studio
- 2.2 [Въвеждане](#page-34-0) на текст
- 2.3 [Рисуване](#page-36-0) на прости форми
- 2.4 [БИБЛИОТЕКА](#page-37-0)
- 2.5 Задаване на Знаци за [регистрация](#page-39-0)

# <span id="page-31-0"></span>**2.1 Как да стартирате Silhouette Studio**

### **За Windows**

• Стартирайте Silhouette Studio, като щракнете двукратно върху иконата на работния плот или от менюто "Старт".

### **За Mac**

• Отворете папката "Приложения" и стартирайте Silhouette Studio.

След като стартирате Silhouette Studio, ще се появи страницата "Дизайн".

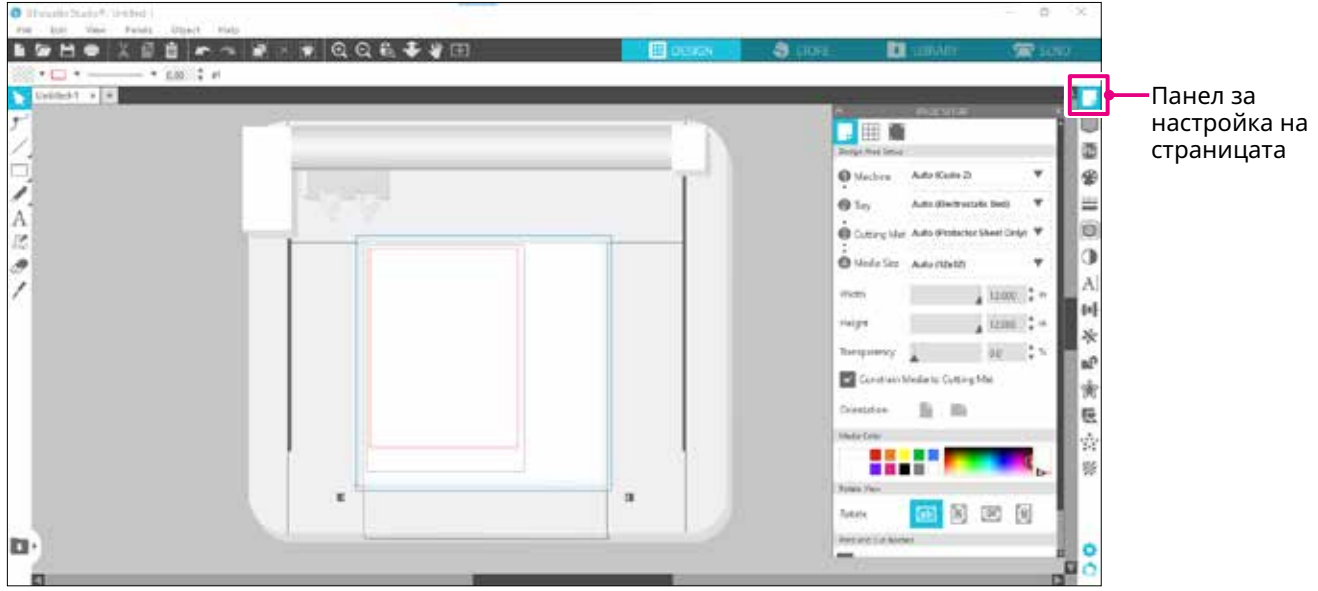

### **Панел за настройка на страницата**

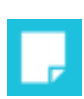

Панелът "НАСТРОЙКА НА СТРАНИЦАТА" ви позволява да променяте размерите или ориентацията на страницата.

Потвърдете избора на "Подложка за рязане" и проверете дали е поставена отметка на "Ограничаване на медията до подложката за рязане".

**Допълнение**

Единицата за дължина (инчове/милиметри) може да се промени в "Предпочитания". От менюто "Редактиране" изберете "Предпочитания", отворете раздела "Общи" и променете "Единицата за измерване".

### <span id="page-32-0"></span>**Име на всеки бутон**

За подробна информация за всяка функция вижте "Помощ" в лентата с инструменти > "Наръчник на потребителя...".

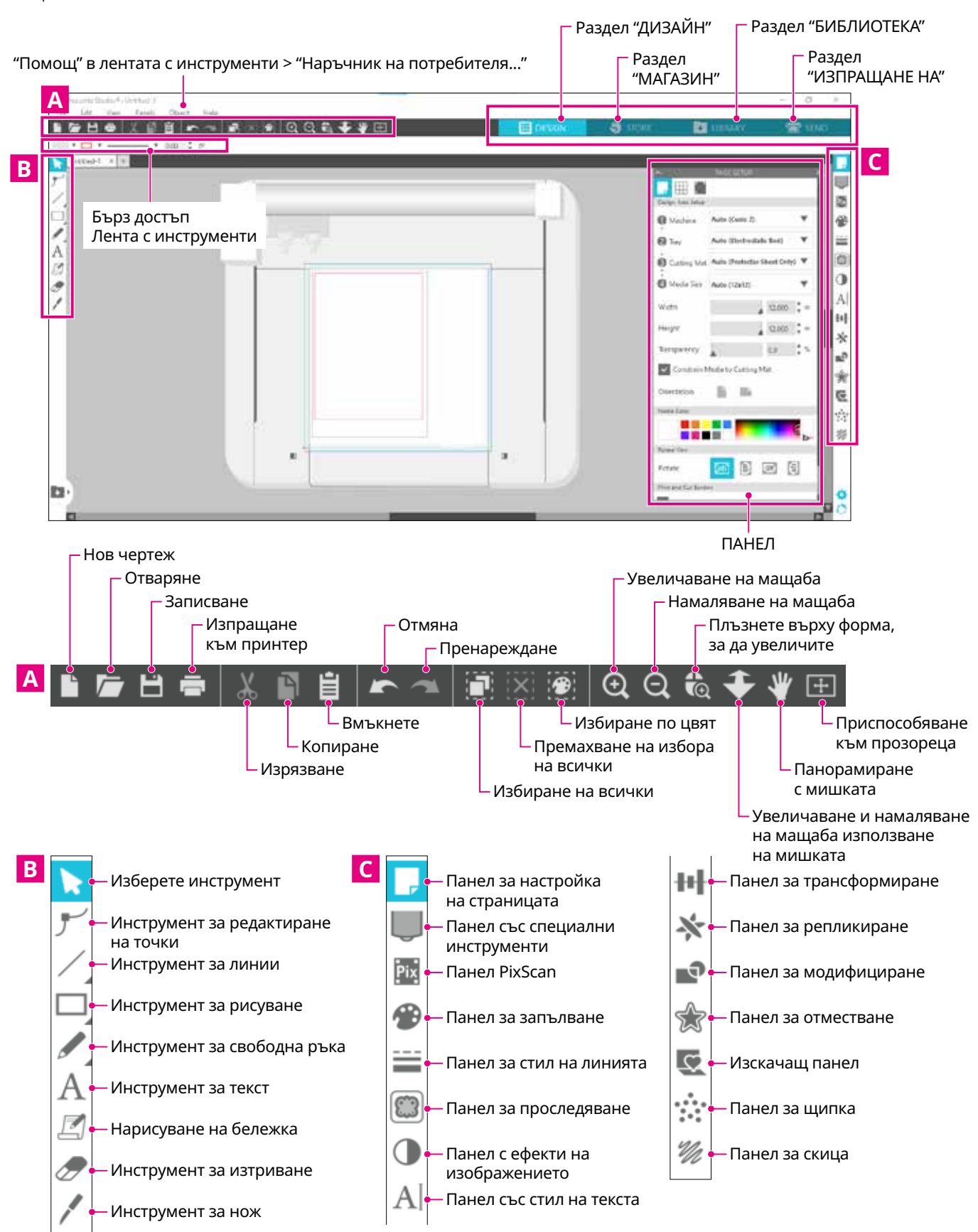

### **Раздел "ДИЗАЙН"**

### **EDESIGN**

Това е работното пространство за създаване на дизайни.

Можете да се върнете към страницата за дизайн, като щракнете върху раздела "ДИЗАЙН", докато разглеждате менюто "БИБЛИОТЕКА" или "ИЗПРАЩАНЕ НА". За подробности относно всяка функция на страницата за дизайн вижте "Помощ" в лентата с инструменти > "Наръчник на потребителя...".

### **Раздел "МАГАЗИН"**

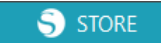

Осъществете достъп до Silhouette Design Store от раздела "МАГАЗИН", когато сте свързани с интернет, за да разглеждате и купувате съдържание, например дизайни и шрифтове.

### **Раздел "БИБЛИОТЕКА"**

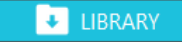

Можете да получите достъп до запазените дизайни и съдържание, изтеглени от Silhouette Design Store от раздела "БИБЛИОТЕКА". В библиотеката можете да добавяте папки и подпапки, за да групирате и организирате дизайните.

### **Раздел "ИЗПРАЩАНЕ НА"**

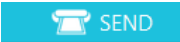

В раздела "ИЗПРАЩАНЕ НА" можете да зададете условията за рязане на дизайна и да изпратите данните за рязане към Silhouette CURIO2.

# <span id="page-34-0"></span>**2.2 Въвеждане на текст**

### **Инструмент за текст**

В Silhouette Studio можете да използвате шрифт TTF (True Type font) или OTF (Open Type font), инсталиран на вашия компютър.

Щракнете върху бутона "Инструмент за текст" в лентата с инструменти в лявата част на екрана.

Панел със стил на текста

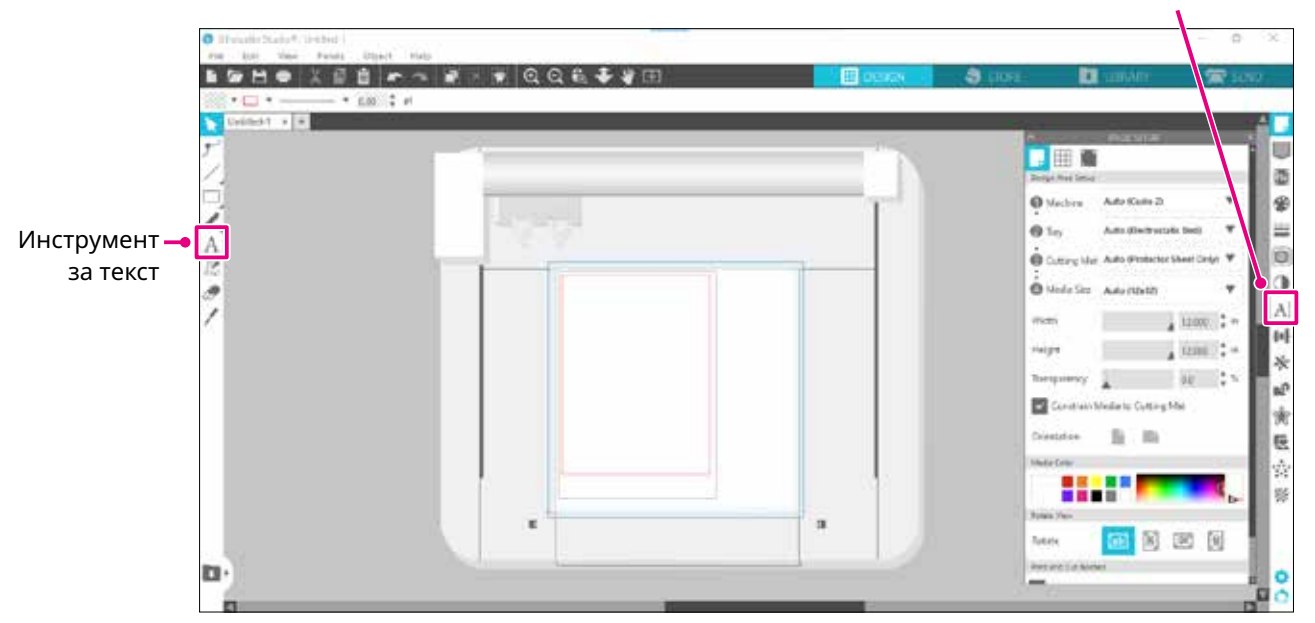

Когато щракнете върху екрана, инструментът за текст се появява на работното пространство и можете да въвеждате директно върху екрана.

За да промените типа на шрифта, големината, разстоянието между буквите, разстоянието между редовете и др., щракнете върху иконите в панела "Стил на текста" в дясната част на екрана.

За да излезете от режимa на редактиране на текст, щракнете където и да е извън текста в работното пространство.

Ако искате отново да редактирате създадения текст, щракнете двукратно върху текста.

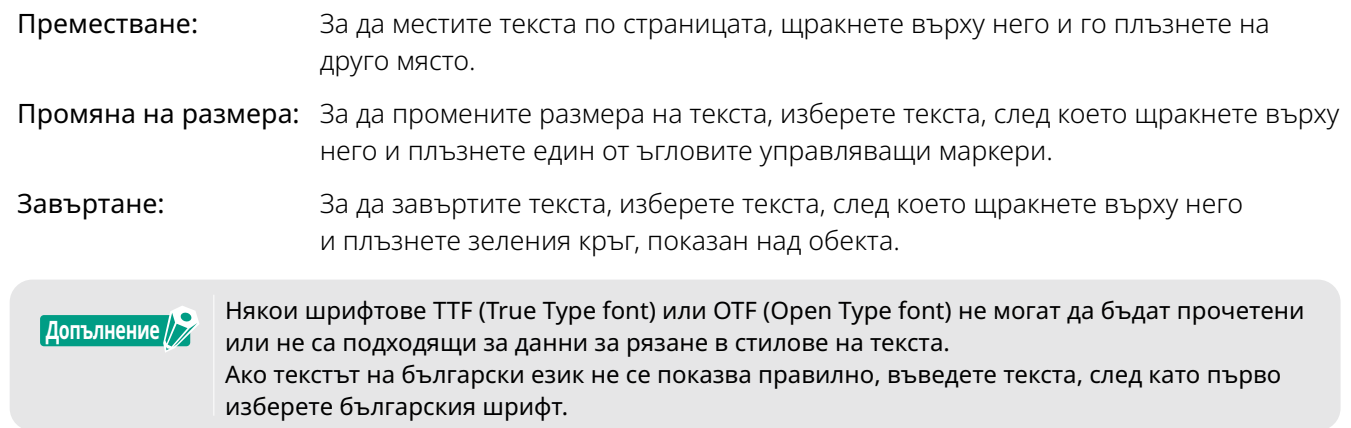

### <span id="page-35-0"></span>**Как се въвеждат японски знаци на Mac**

Въвеждането на японските знаци на Mac може да е трудно в зависимост от използваните настройки по подразбиране.

В този случай променете следните настройки в "Предпочитания".

*1.* От менюто на Silhouette Studio изберете "Предпочитания".

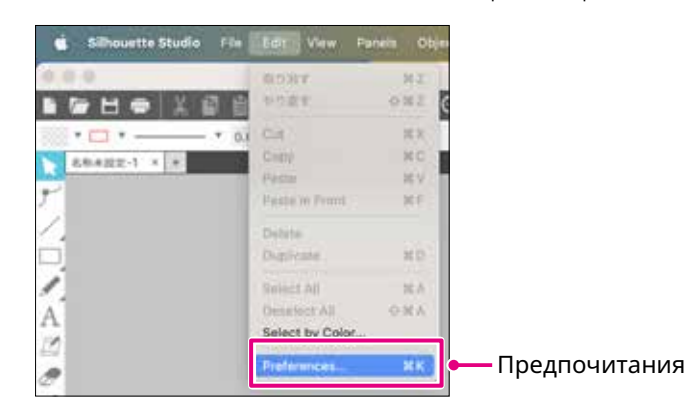

*2.* Появява се прозорец с предпочитания. Махнете отметката от квадратчето "Използване на IME" от "Разширени" и щракнете върху бутона OK.

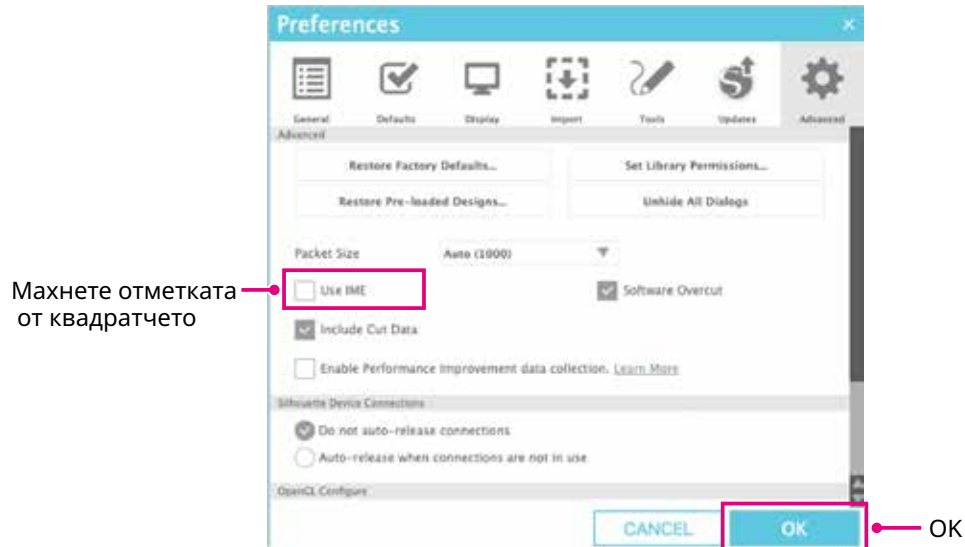

*3.* Рестартирайте Silhouette Studio.

# <span id="page-36-0"></span>**2.3 Рисуване на прости форми**

В лентата с инструменти по лявата част на софтуера са разположени инструментите, необходими за създаване (линии, елипса, правоъгълник, многоъгълник, крива).

Инструментите се показват в лентата с инструменти в лявата част на екрана.

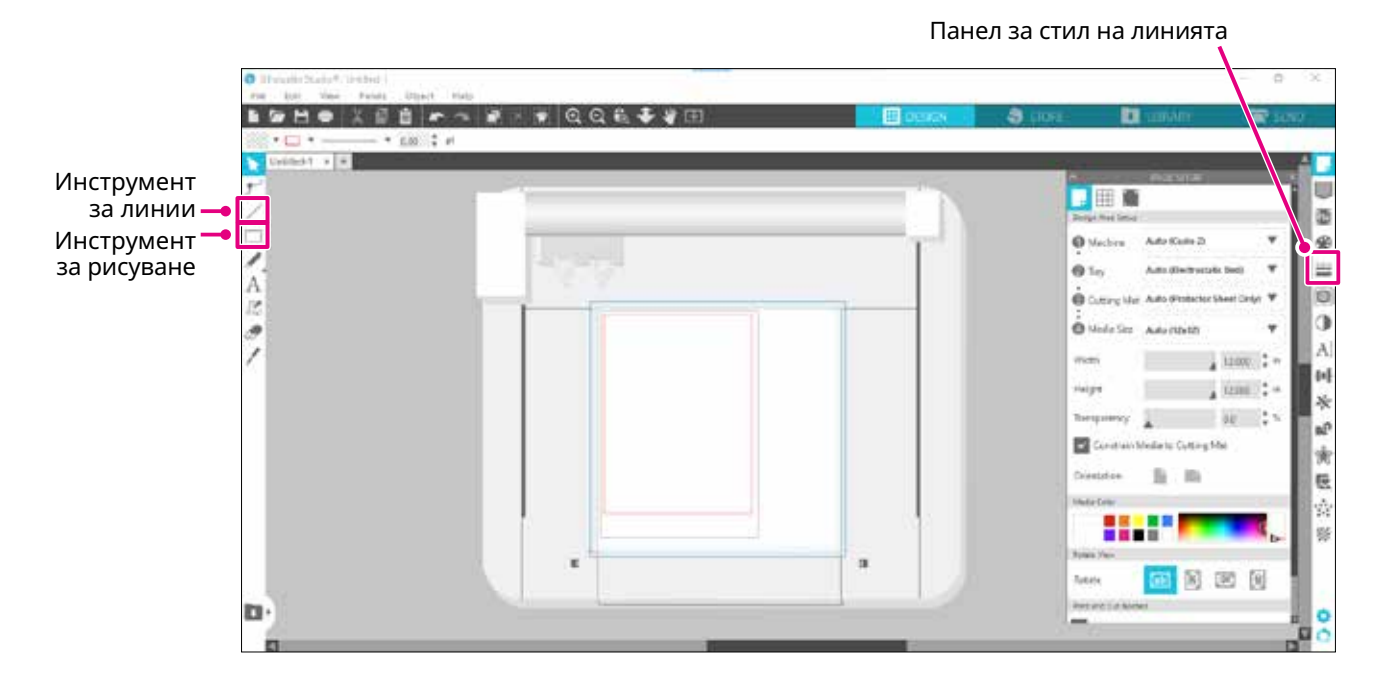

### **Инструмент за линии**

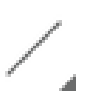

Можете да чертаете линии в работното пространство с помощта на инструмента "Инструмент за линии".

Инструментът за линии създава една права линия. Можете да чертаете вертикални, хоризонтални или линии под 45º от началната точка, като задържите натиснат клавиша Shift на клавиатурата, докато чертаете.

Можете също да избирате многоъгълници, криви фигури и дъги, като поставите показалеца на мишката върху инструмента "Инструмент за линии".

### **Инструмент за рисуване**

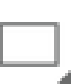

Задръжте натиснат клавиша Shift, докато създавате правоъгълник, за да получите съвършен квадрат.

Натиснете клавиша Alt, за да заключите началната точка.

Можете също да избирате правоъгълници, елипси и правилни многоъгълници със заоблени ъгли, като задържите показалеца на мишката върху инструмента за правоъгълници.

# <span id="page-37-0"></span>**2.4 БИБЛИОТЕКА**

В Silhouette Studio можете да използвате безплатни дизайни, които се доставят с машината, или дизайни, изтеглени от магазина за дизайни, както и дизайни за рязане, които сте създали сами.

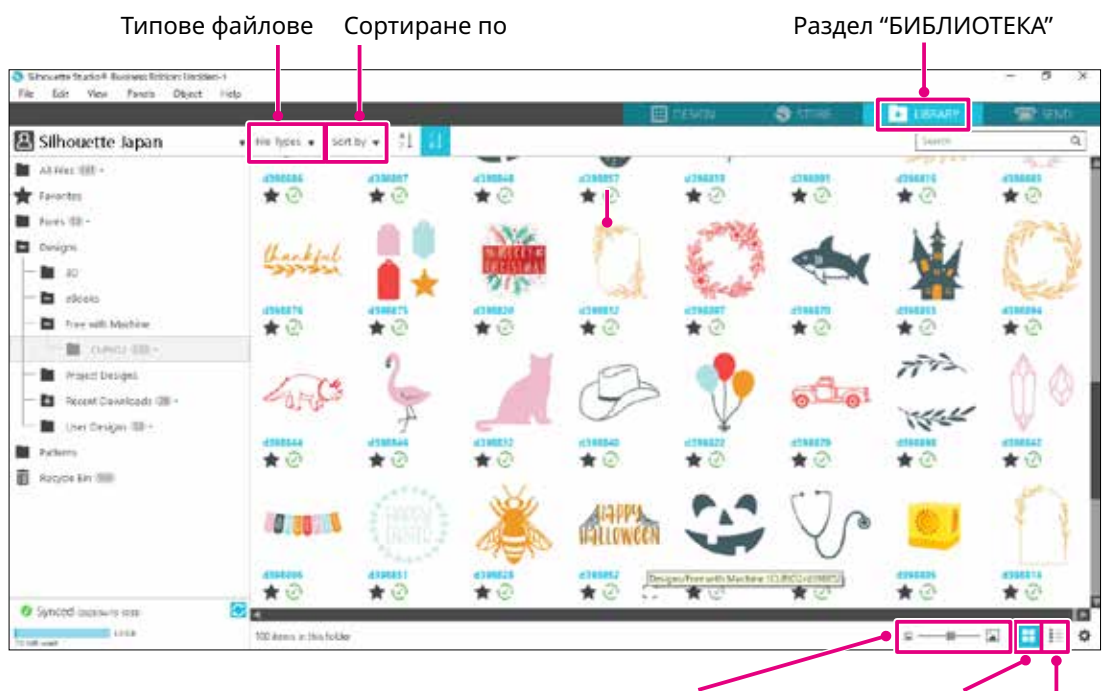

Плъзгач за размера на миниатюрата Изглед като икони Изглед като списък

Когато щракнете двукратно върху дизайна в "БИБЛИОТЕКА", данните за разрез се показват в работното пространство на дизайна.

Можете да редактирате дизайна или да промените размера. Можете също да запазвате свои собствени дизайни в "БИБЛИОТЕКА" на Silhouette.

За да запазите създаден от вас дизайн в "БИБЛИОТЕКА", отидете на File > Save As > Save to Library и запишете.

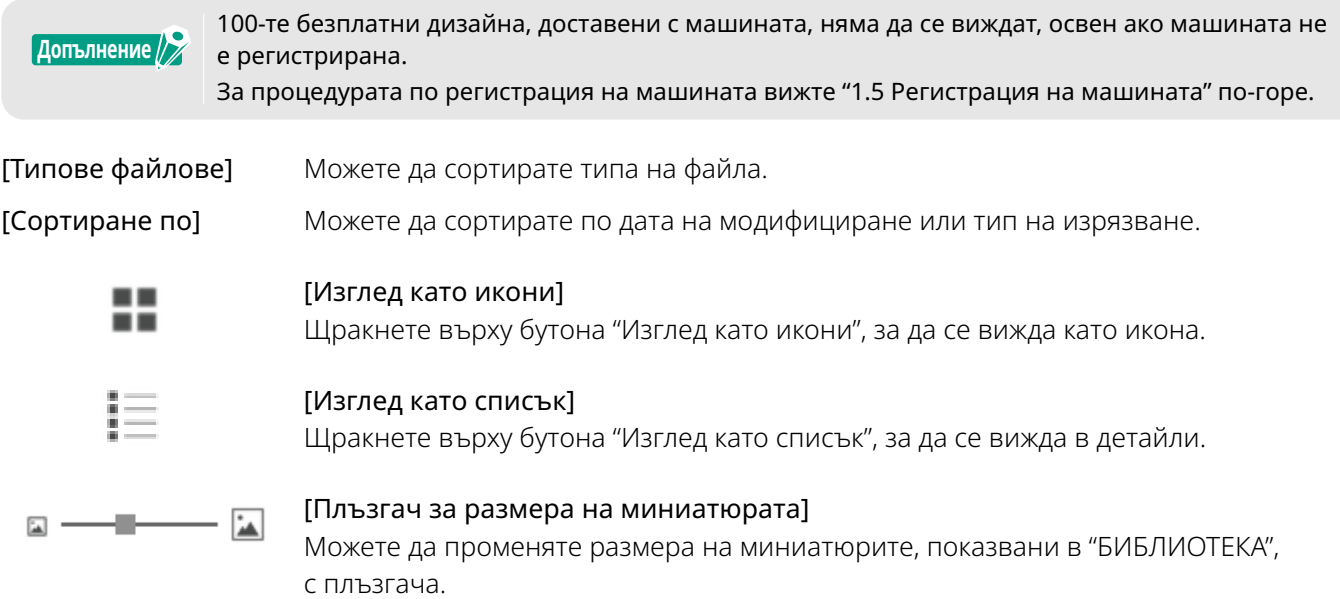

### <span id="page-38-0"></span>**Облак Silhouette**

Ако използвате Silhouette Studio 4 или по-нова версия, можете да синхронизирате лично създадените или закупените от друго място дизайни (до 1 GB) със сървърите на Silhouette, което ви позволява да имате достъп до личните си файлове от няколко устройства.

Всички синхронизирани дизайни в "БИБЛИОТЕКА" могат да се запишат не само на сървъра, но и на компютъра.

Тази функция на библиотеката е услуга за синхронизиране, а не за архивиране.

Поради тази причина настоятелно препоръчваме да съхранявате файловете, записани в "БИБЛИОТЕКА", на външен диск на компютъра или в услуга за архивиране на трета страна.

# <span id="page-39-0"></span>**2.5 Задаване на Знаци за регистрация**

Ако искате да изрязвате според позицията на отпечатаното изображение, използвайте "Знаците за регистрация" (Знаци за изравняване).

Ако отворите раздела "Знаци за регистрация" в панела "Настройки" на страницата и зададете "Знаци за регистрация" на ON (Включено), в работното пространство ще се появи "Знаци за регистрация". Можете да променяте дължината, дебелината и позицията на "Знаци за регистрация" в зависимост от размера и позицията на дизайна.

Когато данните за рязане се изпратят към Silhouette CURIO2, сензорът автоматично отчита позицията на "Знаците за регистрация" и реже в съответствие с позицията на отпечатания дизайн.

- **ВНИМАНИЕ** •Не поставяйте дизайна си <sup>в</sup> защрихована зона. Това може да доведе до грешки при сканирането на знака за регистрация.
	- •Ако "Знаци за регистрация" <sup>е</sup> прекалено малък, сканирането може да се окаже неуспешно. •Подредете "Знаците за регистрация", <sup>а</sup> след това отпечатайте <sup>с</sup> принтера.
	- •Не променяйте "Знаците за регистрация" или дизайните след отпечатване. Позицията на рязане ще се измести.

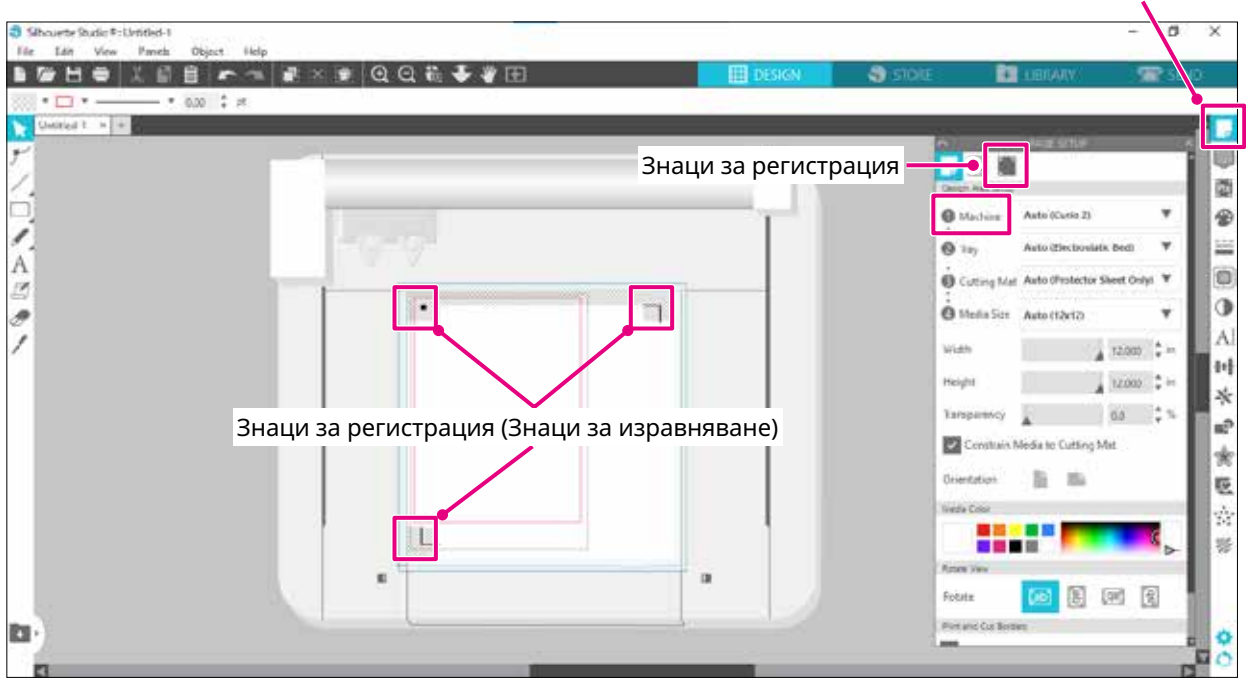

### Панел за настройка на страницата

# **Глава 3 Изрязване с помощта на данни за дизайн**

В тази глава е описано как да режете, като използвате данните за дизайн от комплекта медии.

### **РЕЗЮМЕ НА ПРОДУКТА**

<span id="page-40-0"></span>era

- 3.1 [Зареждане](#page-41-0) на медия
- 3.2 [Настройка](#page-43-0) на инструмента
- 3.3 [Задаване](#page-46-0) на условия за рязане
- 3.4 [Извършване](#page-50-0) на среза

# <span id="page-41-0"></span>**3.1 Зареждане на медия**

Методът за фиксиране на медията се различава в зависимост от използваните медия и инструменти.

### **Допълнение**

•Някои медии не могат да се фиксират <sup>в</sup> зависимост от материала. <sup>В</sup> такъв случай фиксирайте я с помощта на приложената маскираща лента.

- •Ако при зареждане на медията между електростатичната основа <sup>и</sup> медията навлезе въздух, отстранете въздуха преди рязане и закрепете медията здраво.
- *1.* Настройте електростатичната основа на CURIO2. Първо плъзнете щипката навън.

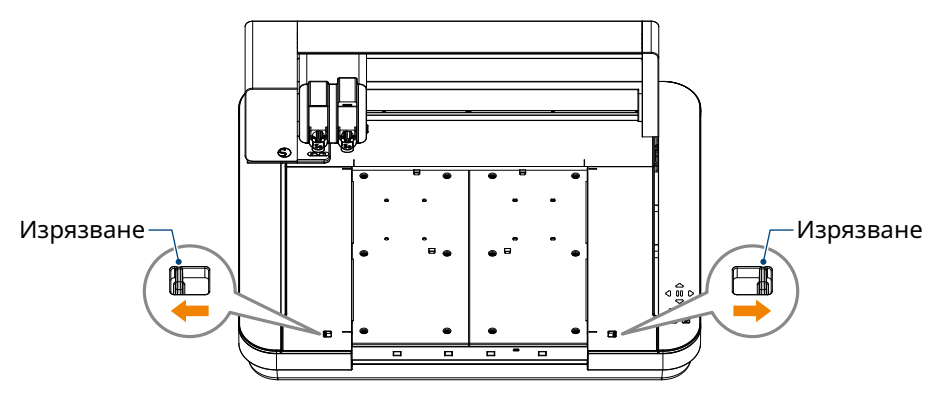

Плъзнете електростатичната основа докрай навътре и я застопорете, след като натиснете щипката навътре.

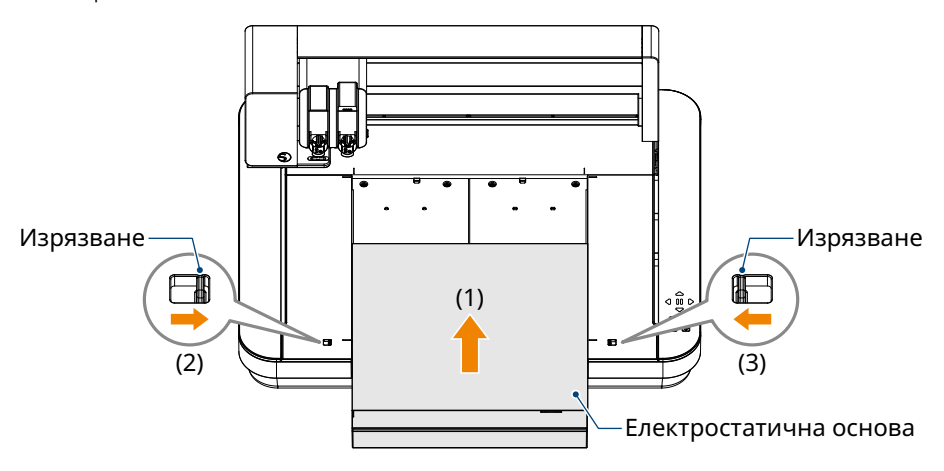

*2.* Разстелете предпазния лист за електростатичната основа върху електростатичната основа и поставете медията.

> Произход រត្តិ Ě Медии Предпазен лист за електростатичната основа

\* Заредете медията, като я подравните с горния ляв ъгъл (начало).

*3.* Леко закрепете медията и натиснете бутона за електростатично привличане. Медията се фиксира чрез електростатична адсорбция.

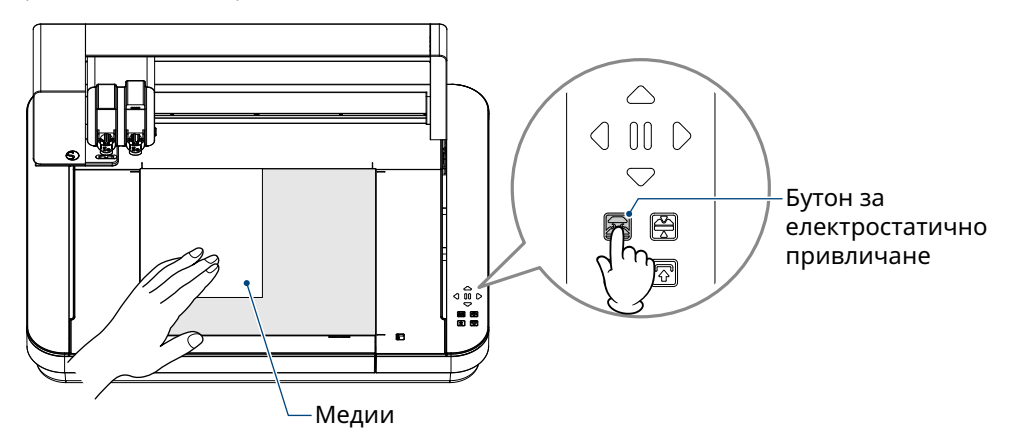

*4.* Уверете се, че бутонът за електростатично привличане (бял) свети и електростатичната адсорбция работи, преди употреба.

# <span id="page-43-0"></span>**3.2 Настройка на инструмента**

<mark>∕ ∖ВНИМАНИЕ д</mark> За да избегнете телесно нараняване, манипулирайте внимателно с остриетата на ножа.

Silhouette CURIO2 позволява два инструмента да се поставят едновременно на каретката за инструменти.

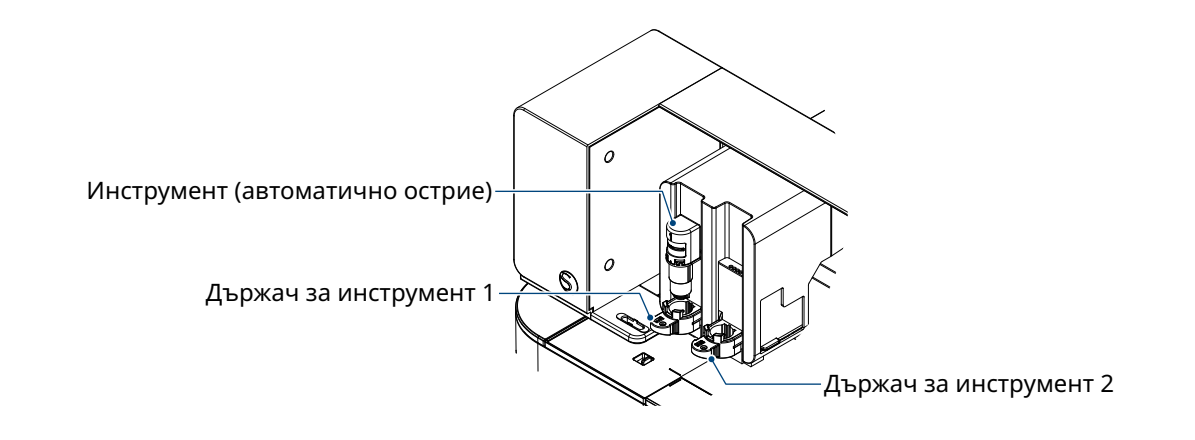

### •Доставеното автоматично острие може да се постави само <sup>в</sup> "Държач за инструменти 1" (от лявата страна). **Допълнение**

•Държачът за инструменти за настройка на други ножове <sup>и</sup> инструменти вече <sup>е</sup> определен. Проверете номера, прикрепен към инструмента или адаптера, преди да го поставите в държача за инструменти.

 $1.$  След като натиснете бутона Shift, натиснете клавиша за позиция [ $\bigtriangledown$ ], за да преместите каретката за инструменти в положение за настройка на инструмента (към вас).

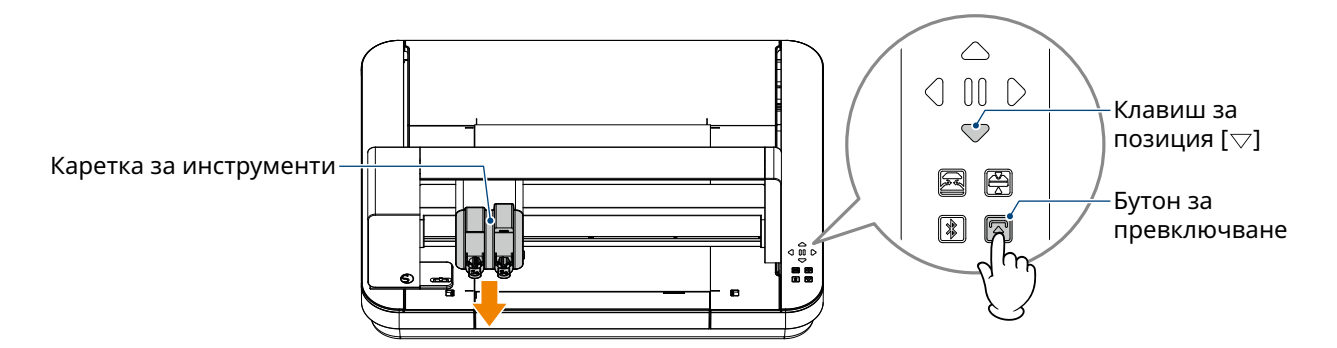

*2.* Бавно издърпайте заключващия лост на държача за инструменти към себе си, за да го отключите.

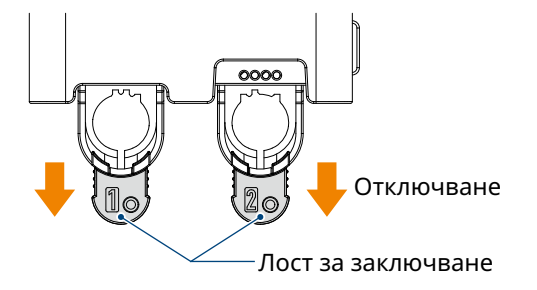

*3.* Подравнете реброто на инструмента (Автоматично острие) с вдлъбнатината на държача за инструменти и го вмъкнете здраво.

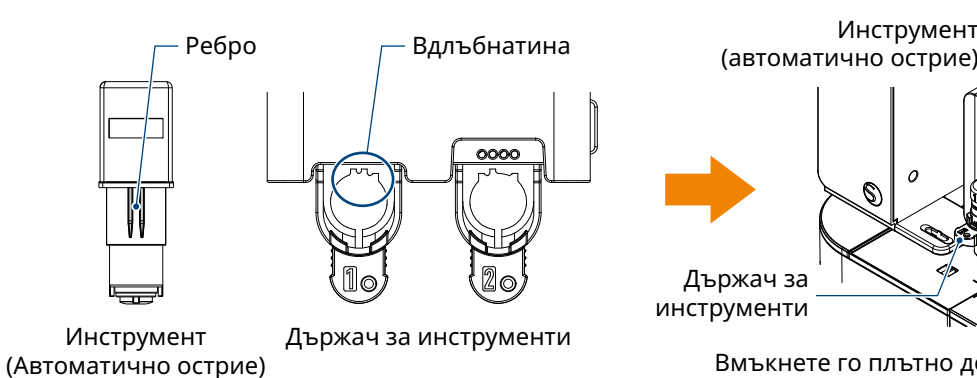

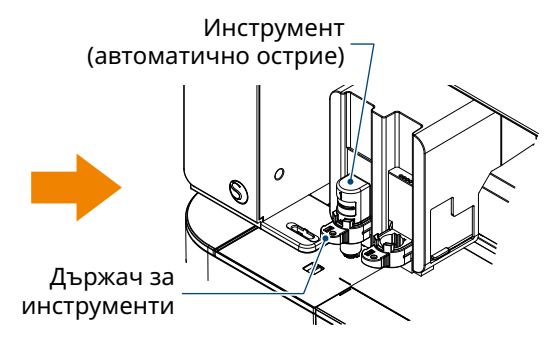

Вмъкнете го плътно докрай, така че да няма разстояние между него и горната повърхност на държача за инструмент.

*4.* Заключете, като върнете лоста за заключване.

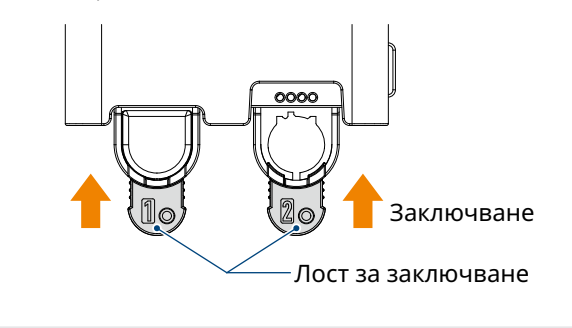

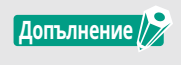

Вмъкнете инструмента докрай и го застопорете. Ако той не се вмъкне докрай, медията няма да бъде нарязана правилно.

*5.* При задаване на инструмента, Silhouette CURIO2 разпознава инструмента и автоматично го показва в раздела "ИЗПРАЩАНЕ НА" на Silhouette Studio.

### <span id="page-45-0"></span>**Инструмент (допълнителен елемент)**

Ако закупите следните инструменти, различни от доставеното автоматично острие, можете да обработвате различни медии.

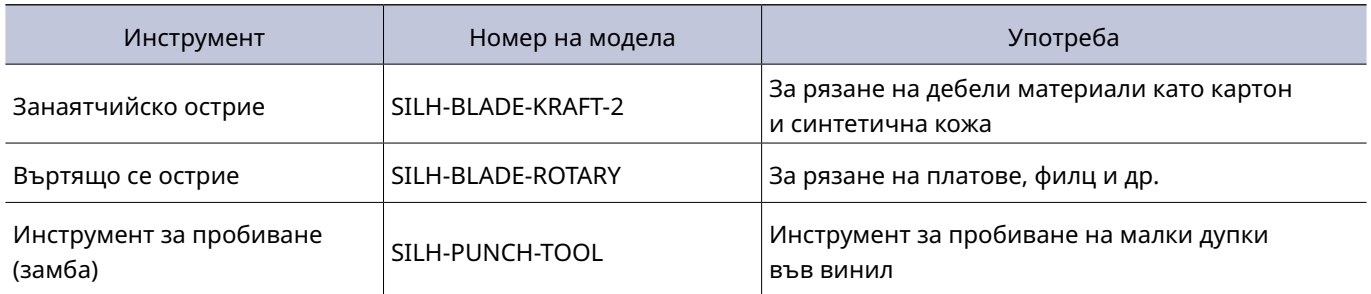

\* Различни инструменти са консумативи.

\* Инструментът за пробиване изисква релефна подложка за изрязване.

### **Специални инструменти CURIO2 (допълнителен елемент)**

Ако закупите следните специализирани инструменти за CURIO2, можете да извършвате щамповане на фолио и релефно щамповане.

За подробности вижте отделния "Наръчник за консумативи".

### •Доставеното автоматично острие може да се постави само <sup>в</sup> "Държач за инструменти 1" (от лявата страна). **Допълнение**

•Държачът за инструменти за поставяне на други остриета <sup>и</sup> инструменти вече <sup>е</sup> определен. Проверете номера, прикрепен към инструмента или адаптера, преди да го поставите в държача за инструменти.

# <span id="page-46-0"></span>**3.3 Задаване на условия за рязане**

- *1.* Щракнете върху раздела "ИЗПРАЩАНЕ НА" в горния десен ъгъл на екрана на Silhouette Studio. **T** SEND
- *2.* Показва се "Панел за настройка на изрязване".
- *3.* Изберете медията, която да използвате, от падащия списък с условия за рязане.

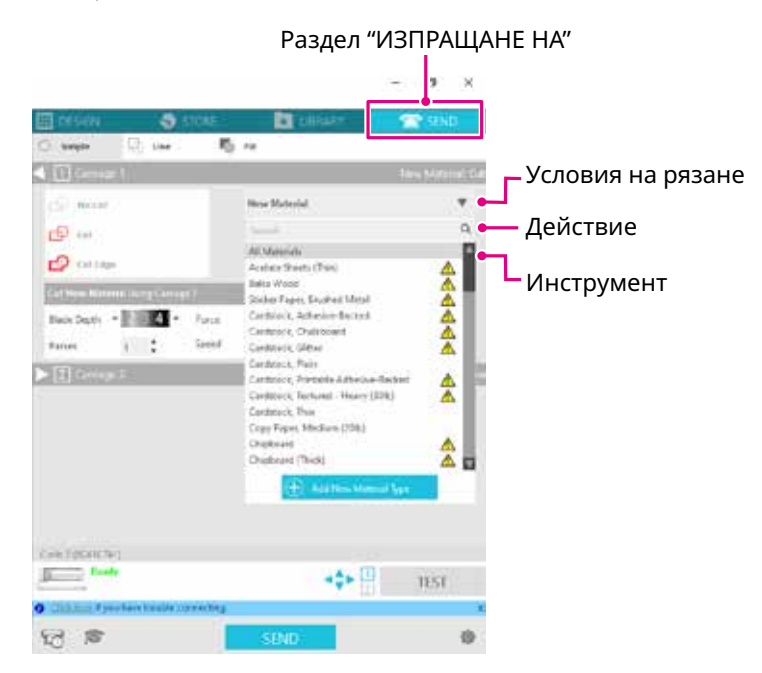

След като изберете медия от списъка, автоматично се прилагат оптималните условия за рязане за тази медия.

Когато използвате материали, различни от медиите на Silhouette, щракнете върху "Добавяне на нов тип материал" и ръчно задайте условията за рязане.

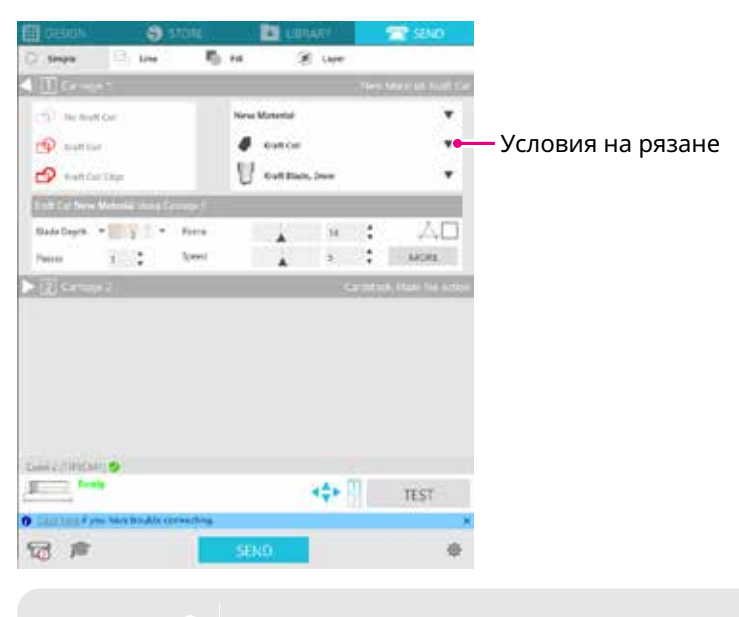

**Допълнение**

За медии, които не са показани в списъка, новата медия се добавя, като щракнете върху бутона "+" в долния десен ъгъл.

- *4.* Посочете действие, например "Изрежете" или "Скица" от падащия списък "Действие".
- *5.* Посочете инструмента, който да използвате, в падащия списък "Инструмент".
- *6.* Ако искате да зададете ръчно условията на рязане, задайте "Дълбочина на острието", "Скорост", "Сила" и "Преминавания".

Първо настройте "Скорост" на бавен ход и "Сила" на слаба и, ако това не е достатъчно, постепенно увеличавайте настройката.

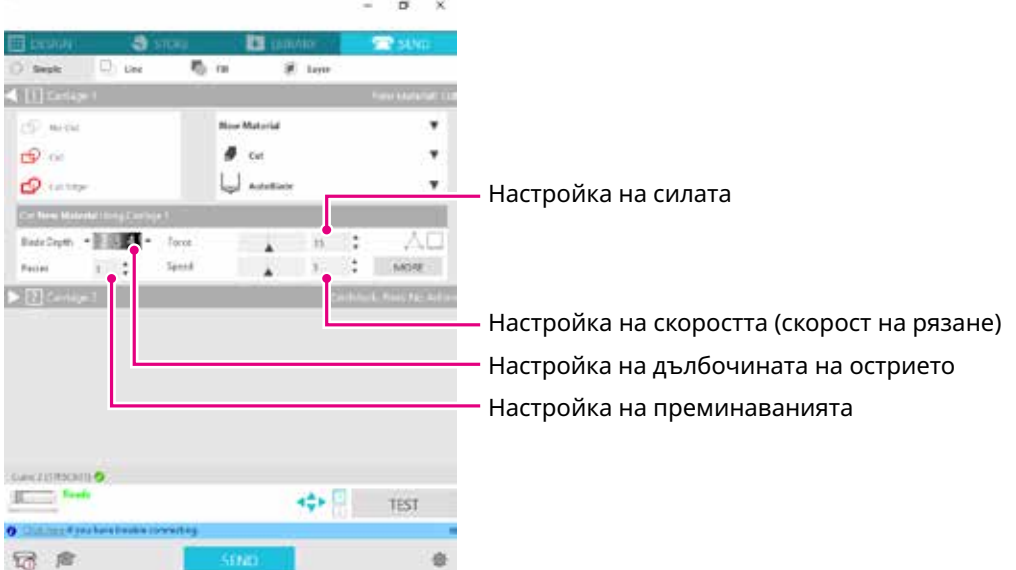

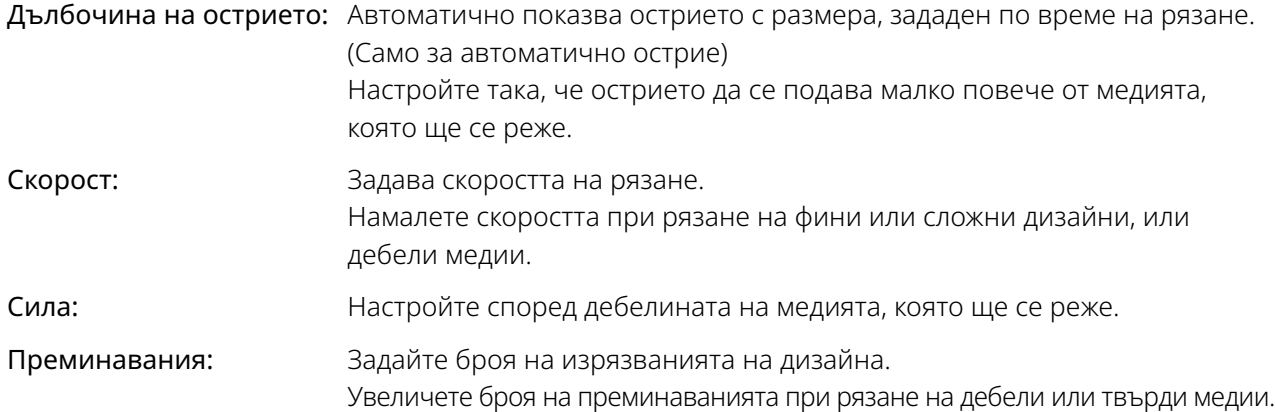

### **Дълбочина на острието като ориентир Допълнение**

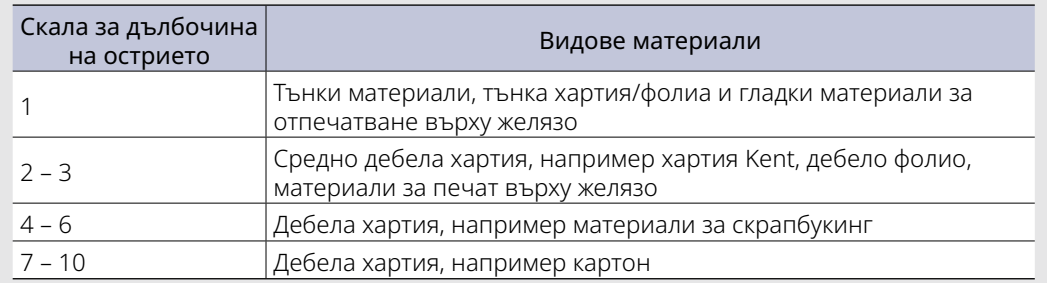

•Вижте скалата за автоматично острие за действителната дълбочина на острието.

•Вижте скалата за дълбочина на острието отпред. Тъй като повърхността на дисплея е извита, може да не е възможно да се провери правилната стойност, ако се гледа под ъгъл.

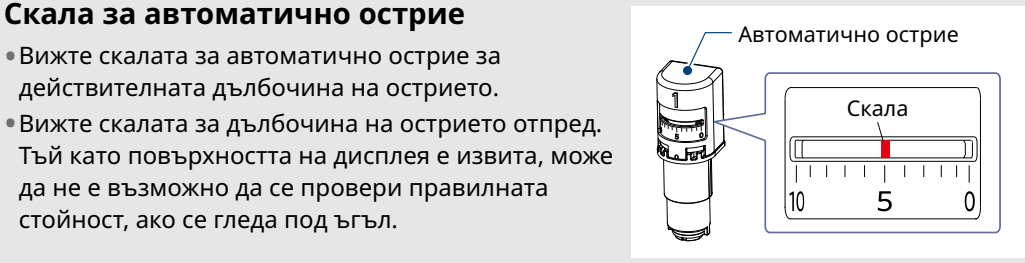

*7.* Ако искате ръчно да зададете разширени условия на рязане, задайте в "ПОВЕЧЕ".

### **Intelligent Path Technology**

Ако поставите отметка в квадратчето за тази функция, можете да режете, като използвате специална процедура за рязане, така че да режете с голяма сила без разместване на медията.

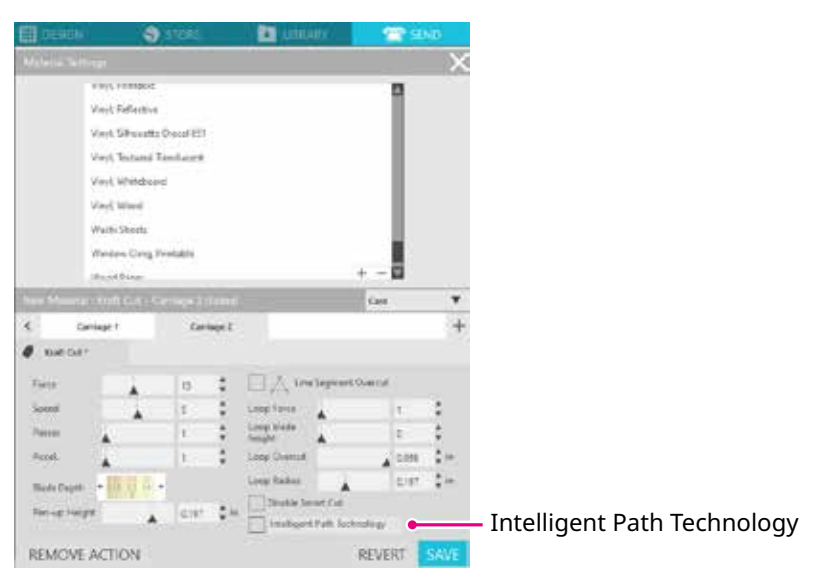

### <span id="page-49-0"></span>**Пробен срез**

*1.* След като зададете условията на рязане, щракнете върху бутона TEST. Изрязват се тестови модели на квадрати и триъгълници.

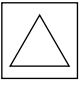

**Допълнение**

Натиснете бутона TEST, за да стартирате пробния срез на мястото на инструмента. Ако искате да промените позицията за пробния срез, натиснете със задържане клавиша "Позиция", за да промените позицията на каретката.

*2.* След приключване на пробния срез отлепете външния квадрат и проверете дали срезът е чист, без останали неразрязани части.

След това отлепете вътрешния триъгълник.

Най-добре е да оставите тънка следа от ножа върху подложката за рязане или хартията за освобождаване.

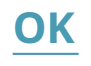

Върху подложката за рязане има много леки следи от острието.

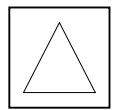

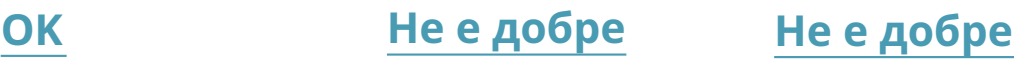

Върху подложката за рязане няма следи от острието.

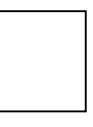

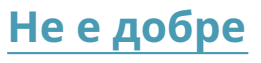

Следите от острието са разпръснати.

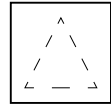

*3.* Променете условията на рязане, ако има неразрязана част, или ако хартията за освобождаване е прорязана.

След промяна на условията на рязане трябва отново да направите пробен срез, за да проверите. Повторете настройката на условията и пробния срез, докато намерите оптималните условия за рязане за медията, която искате да използвате.

# <span id="page-50-0"></span>**3.4 Извършване на среза**

*1.* Щракнете върху раздела "ИЗПРАЩАНЕ НА" в горния десен ъгъл на екрана на Silhouette Studio.

**T** SEND

*2.* Ще се появи панелът "ИЗПРАЩАНЕ НА".

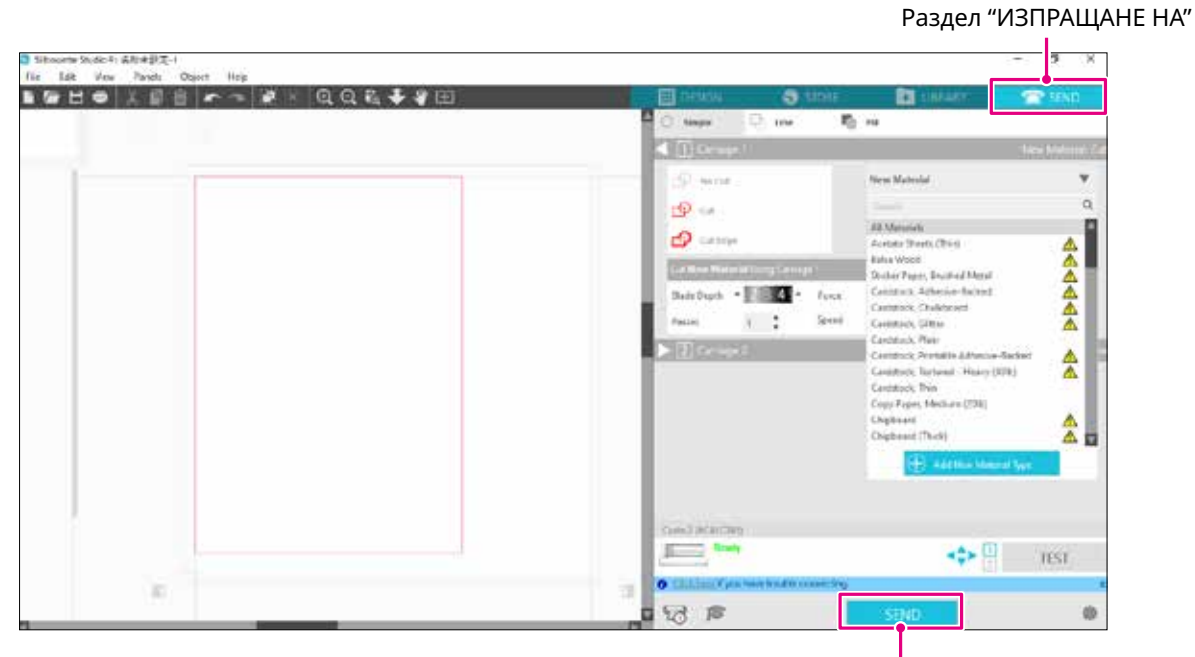

ИЗПРАЩАНЕ НА

- *3.* Щракнете върху бутона "ИЗПРАЩАНЕ НА".
- *4.* Когато рязането приключи, докоснете бутона за електростатично привличане на Silhouette CURIO2 и махнете медията.

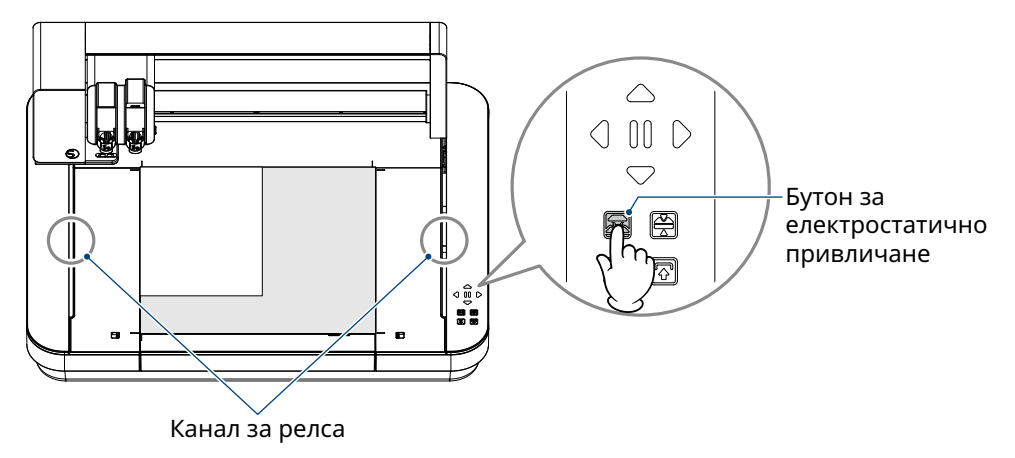

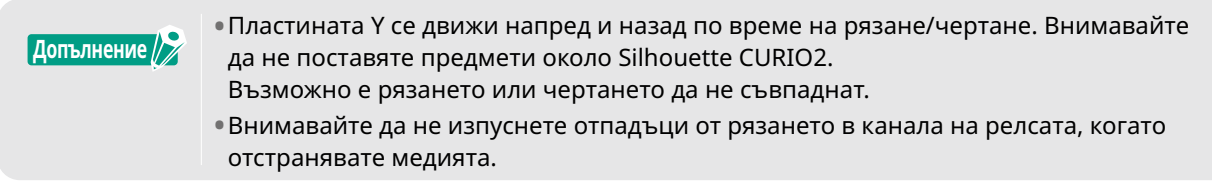

# <span id="page-51-0"></span>**Глава 4 Поддръжка**

В настоящата глава се описва поддръжката на Silhouette CURIO2.

### **РЕЗЮМЕ НА ПРОДУКТА**

- 4.1 [Ежедневна](#page-52-0) поддръжка
- 4.2 [Почистване](#page-53-0) на автоматичното острие

# <span id="page-52-0"></span>**4.1 Ежедневна поддръжка**

### **Ежедневна поддръжка и съхранение**

Обърнете внимание на следните указания за ежедневна грижа.

- (1) Редовно избърсвайте леко машината и електростатичната основа със суха мека кърпа. Не използвайте разредител, бензин, алкохол и др., тъй като те може да повредят повърхността.
- (2) Внимавайте да не повредите повърхността на електростатичната основа.
- (3) Предпазният лист за електростатичната основа е консуматив. Моля, сменяйте го редовно.

Моля, обърнете внимание на следното за съхранение, когато не се използва.

- (1) Когато съхранявате инструмента, извадете го от държача за инструменти.
- (2) За да предотвратите натрупването на прах, покрийте машината с кърпа или покривало.
- (3) Не съхранявайте на пряка слънчева светлина или на места с висока температура и влажност.
- (4) Когато не използвате предпазния лист за електростатичната основа, съхранявайте го в чантата, в която е бил при закупуването му.
- (5) Съхранявайте предпазния лист за електростатичната основа, без да го сгъвате.

# <span id="page-53-0"></span>**4.2 Почистване на автоматичното острие**

Ако по върха на острието полепне прах от хартия или частици от медията, въртенето на острието на ножа ще се забави, което ще доведе до лошо качество на рязане.

Почиствайте редовно автоматичното острие, за да отстраните праха от хартия и частиците от медията.

### **ВНИМАНИЕ** •Внимавайте да не си порежете ръцете, когато боравите <sup>с</sup> режещото острие. •Почистете върха на острието <sup>с</sup> въздух или мек материал. Ако твърд материал удари върха на острието, това може да доведе до строшаване или пречупване на острието.

*1.* Опасно е, ако острието на ножа стърчи, затова подравнете червения индикатор на автоматичното острие с позиция "0", така че острието да не стърчи.

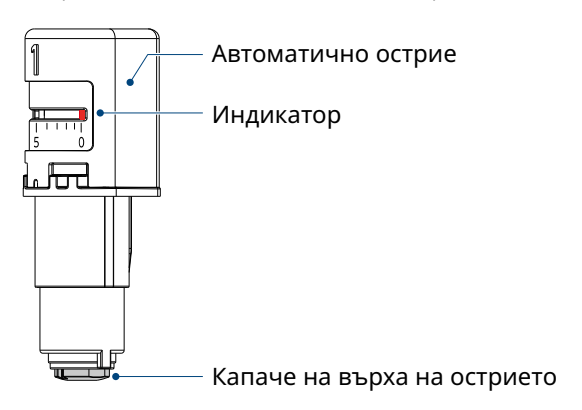

*2.* Подравнете вдлъбнатата част на капачето на върха на автоматичното острие с изпъкналата част на ръчния регулатор на острието и я наместете.

Завъртете ръчния регулатор на острието обратно на часовниковата стрелка, за да развиете и свалите капачето на върха на острието.

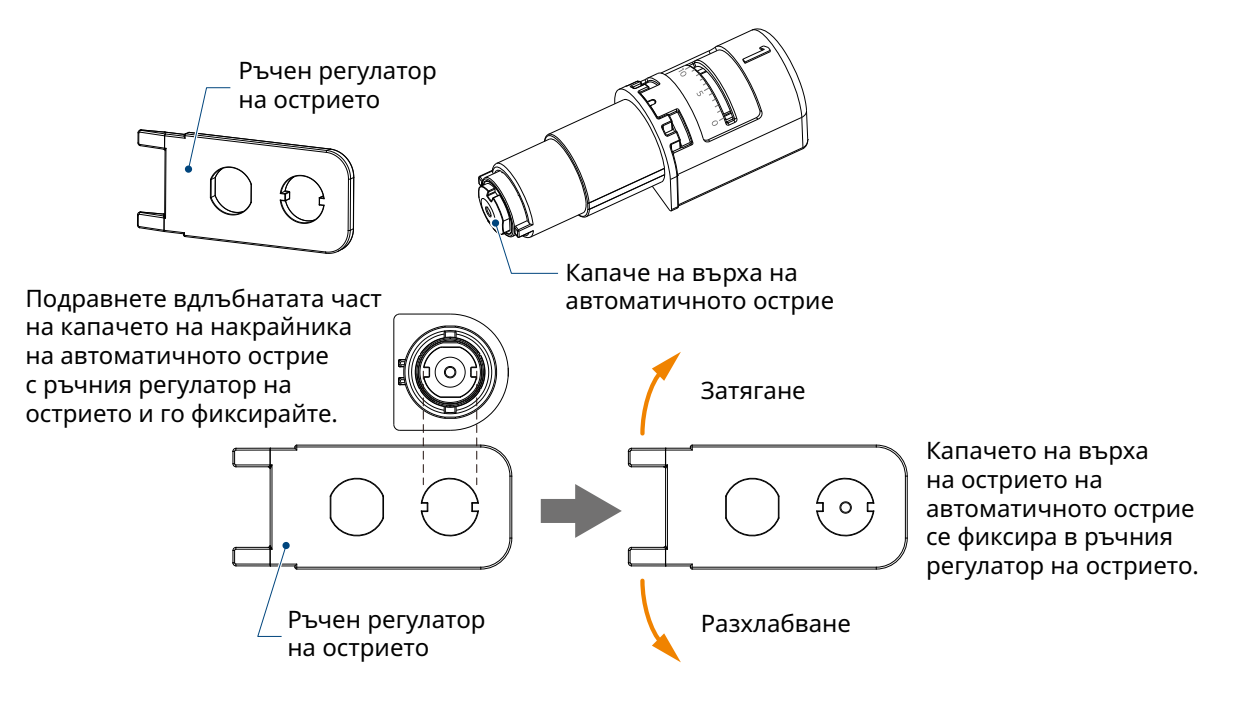

*3.* Почистете върха на острието и капачето на върха на острието.

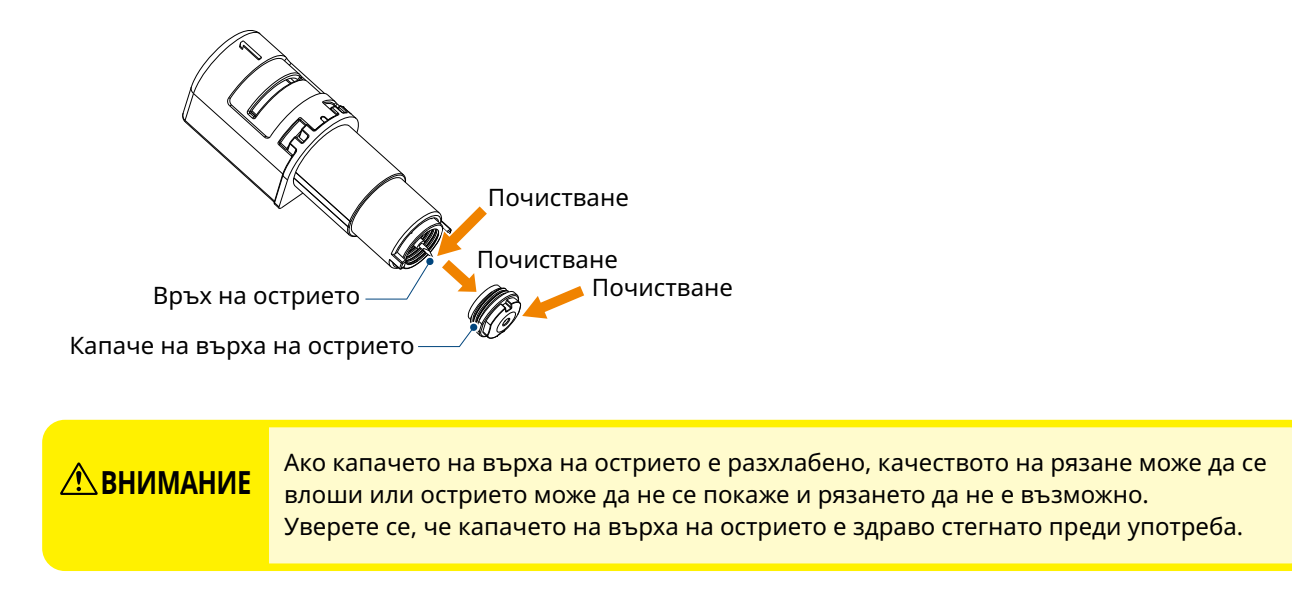

# <span id="page-55-0"></span>**Глава 5 Отстраняване на неизправности**

В настоящата глава се описва какво да направите, ако възникнат проблеми със Silhouette CURIO2.

### **РЕЗЮМЕ НА ПРОДУКТА**

- 5.1 Рязането не се [извършва](#page-56-0) правилно
- 5.2 [Актуализация](#page-61-0) на фърмуера

# <span id="page-56-0"></span>**5.1 Рязането не се извършва правилно**

Ако по време на рязането се отлепят носители, като хартия или фолио, или ако рязането не върви добре, проверете следните причини и решения.

### **Не може да се извърши рязане на правилната дълбочина**

### **Дебелината на медията правилно ли е разпозната?**

• В зависимост от вида на медията (златна и сребърна хартия и др.) дебелината може да не бъде разпозната правилно.

В такъв случай залепете маскиращата лента на място, което не влияе на изчертаването на медията. Преместете ръчно каретката за инструменти и отчетете дебелината на мястото на маскиращата лента

с помощта на бутона "Откриване на дебелината на медията".

\* Сензорът е монтиран от долната страна на "Държач за инструменти 2".

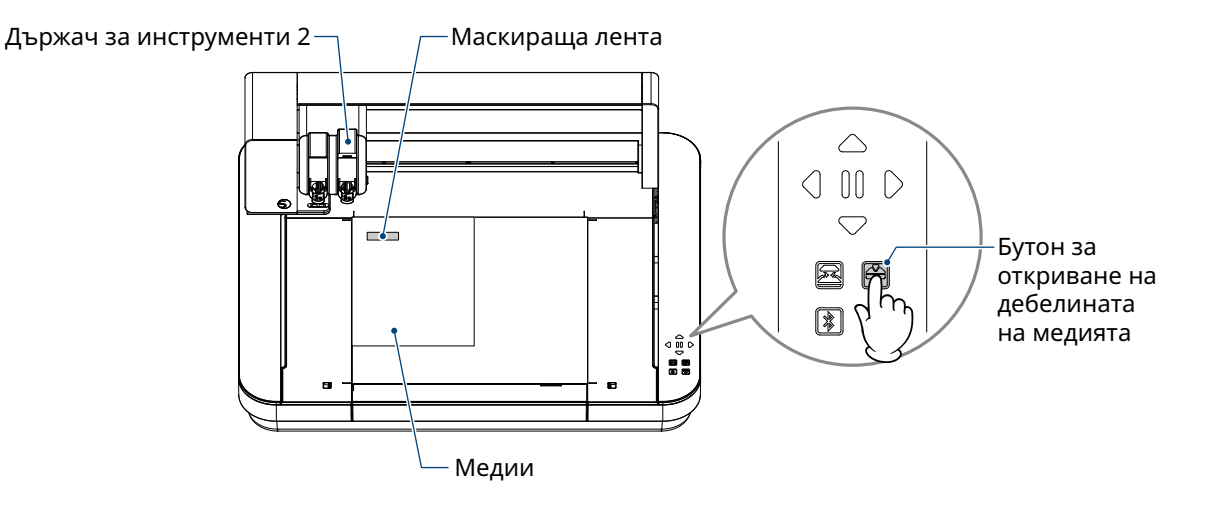

### **Прекалено силно изрязване**

### **Дали острието стърчи прекалено много или натискът на рязане е прекалено силен?**

• Настройте "Дълбочина на острието" и "Сила" на по-малка стойност в Silhouette Studio, след което направете пробен срез.

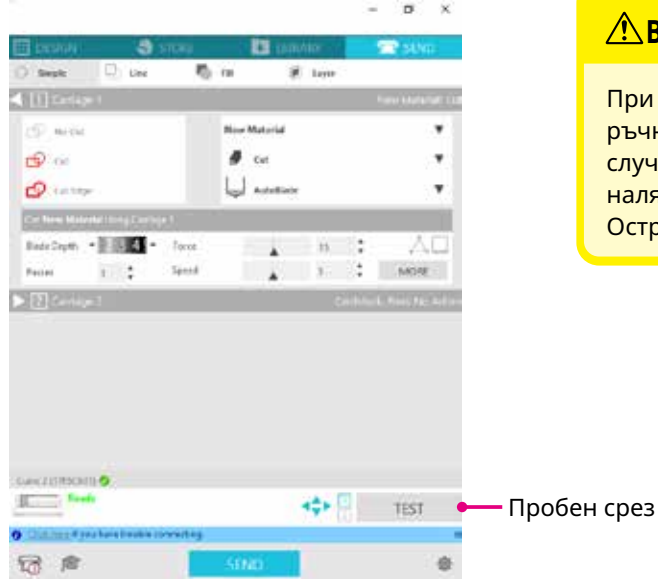

### **ВНИМАНИЕ**

При използване на острие с храпов механизъм трябва ръчно да промените дълбочината на острието. В този случай не завъртайте капачето за регулиране на острието наляво от числото 0 на скалата или надясно от 10. Острието с храпов механизъм може да се повреди.

### **Преди машината можеше да реже, но сега не може**

### **Разхлабено ли е капачето на върха на автоматичното острие?**

• Ако капачето на върха на автоматичното острие е разхлабено, използвайте ръчния регулатор на острието, за да го затегнете.

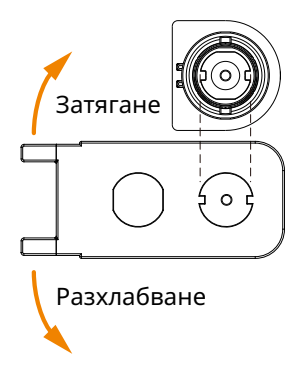

### **ВНИМАНИЕ**

За да избегнете телесно нараняване, манипулирайте внимателно с остриетата на ножа.

### **Износено ли е острието на ножа или режещият връх е счупен?**

• Когато острието на ножа се износи, медията, която досега е можела да се реже, изведнъж може да престане да се реже.

Ориентировъчно експлоатационният живот е около 4 км за винилхлоридни медии (фолио за рязане) и около 2 км за хартиени носители, като хартия за рисуване, пощенски картички и хартия Kent.

### **Медията не може да бъде нарязана и остават само следи от острието**

### **Правилно ли са настроени инструментите?**

• Уверете се, че инструментите са здраво закрепени докрай в държача за инструменти.

**Допълнение**

•Доставеното автоматично острие може да се постави само <sup>в</sup> "Държач за инструменти 1" (от лявата страна).

•Държачът за инструменти, <sup>в</sup> който могат да се поставят други остриета <sup>и</sup> инструменти, също е определен.

Проверете номера, прикрепен към инструмента или адаптера, преди да го поставите в държача за инструменти.

Бавно издърпайте заключващия лост на държача за инструменти към себе си, за да го отключите.

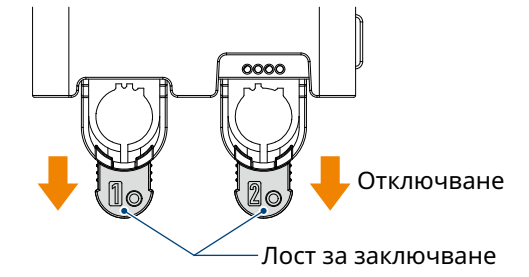

Подравнете реброто на инструмента (Автоматично острие) с вдлъбнатината на държача за инструменти и го вмъкнете здраво.

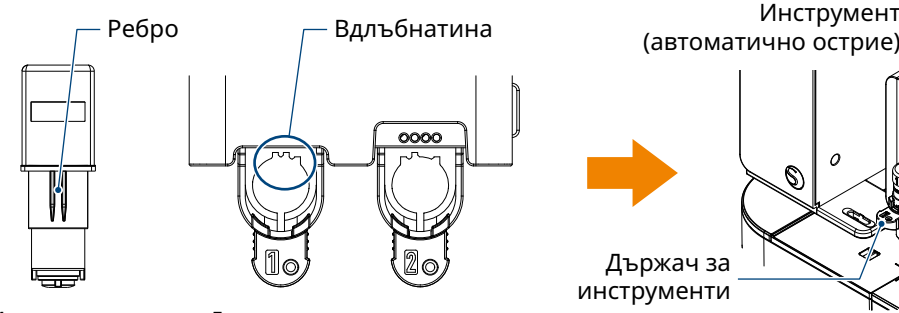

Инструмент (Автоматично острие) Държач за инструменти

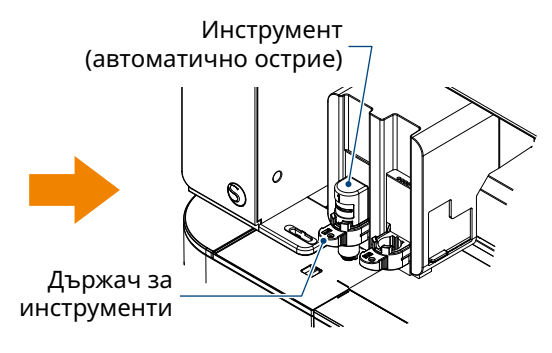

Вмъкнете го плътно докрай, така че да няма разстояние между него и горната повърхност на държача за инструмент.

Заключете лоста за заключване обратно.

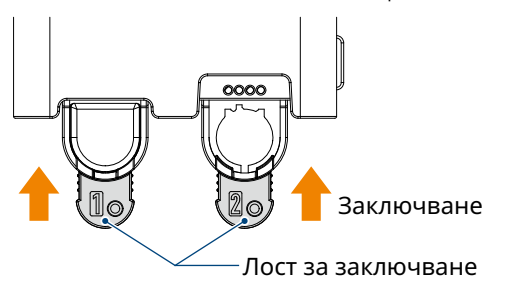

### **Разхлабено ли е капачето на върха на автоматичното острие?**

• Ако капачето на върха на автоматичното острие е разхлабено, използвайте ръчния регулатор на острието, за да го затегнете.

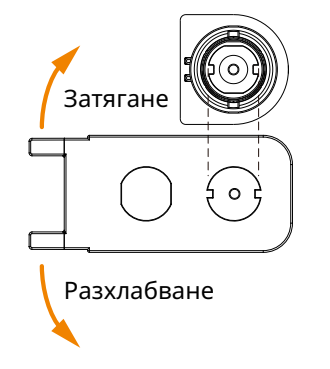

### **ВНИМАНИЕ**

За да избегнете телесно нараняване, манипулирайте внимателно с остриетата на ножа.

### **Износено ли е острието на ножа или режещият връх е счупен?**

- Сменете го с ново автоматично острие.
- Когато острието на ножа се износи, медията, която досега е можела да се реже, изведнъж може да престане да се реже.

Ориентировъчно експлоатационният живот е около 4 км за винилхлоридни медии (фолио за рязане) и около 2 км за хартиени носители, като хартия за рисуване, пощенски картички и хартия Kent.

### **Дали дълбочината на острието е прекалено малка или силата е настроена твърде слабо?**

• Постепенно увеличавайте дълбочината на острието и силата на рязане в Silhouette Studio и направете пробен срез.

### **Началото и краят на рязането не съвпадат**

### **Замърсена ли е вътрешността на автоматичното острие?**

• Махнете капачето от върха на острието на автоматичното острие и го почистете.

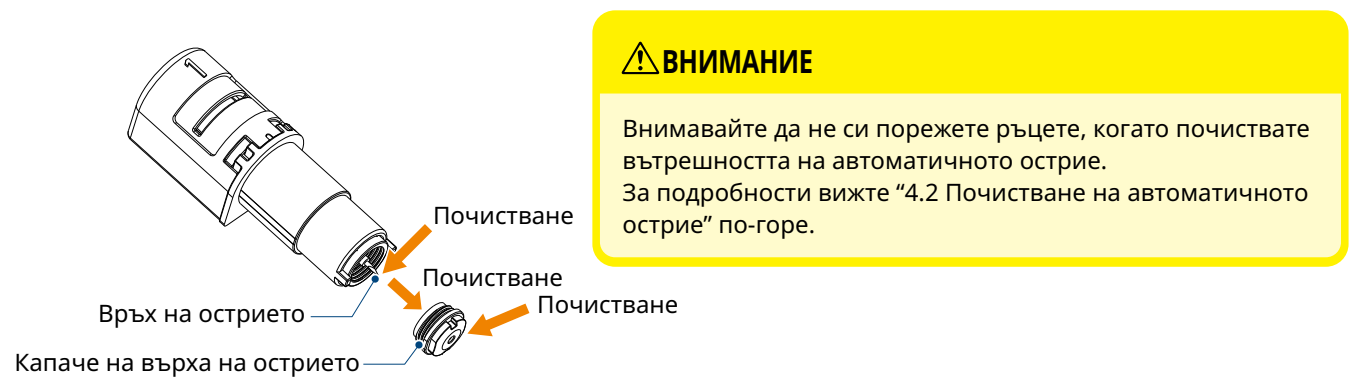

### **Плаваща или огъната е поставената медия?**

• Нагласете медията отново така, че средата на медията да не се издига или изкривява.

### **Не избирате ли перо, когато използвате нож, или нож, когато използвате перо?**

• Изберете правилния инструмент в Silhouette Studio.

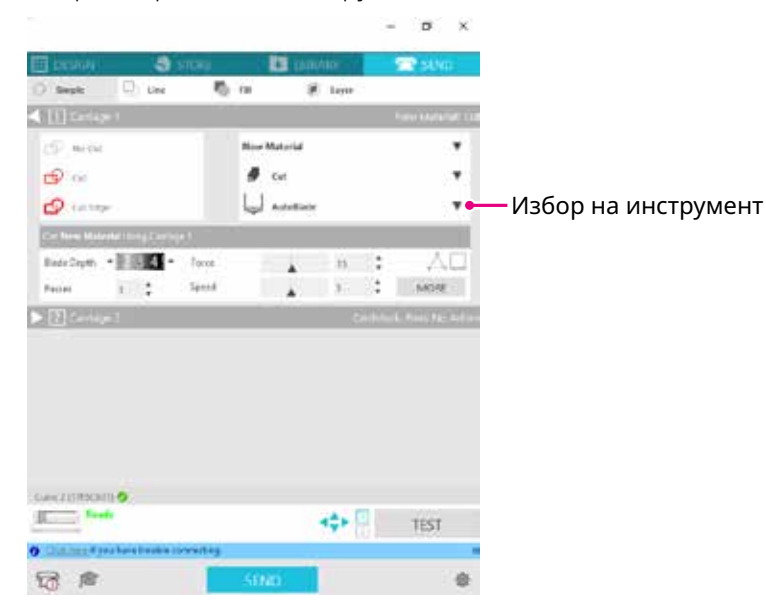

### **Дали острието на ножа стърчи прекалено много или силата е прекалено голяма?**

• В Silhouette Studio настройте "Дълбочина на острието" и "Сила" на по-малка стойност и направете пробен срез.

### **Дали силата е настроена прекалено ниско?**

• Ако в Silhouette Studio силата е зададена на 3 или по-малко, задайте на 4 или повече.

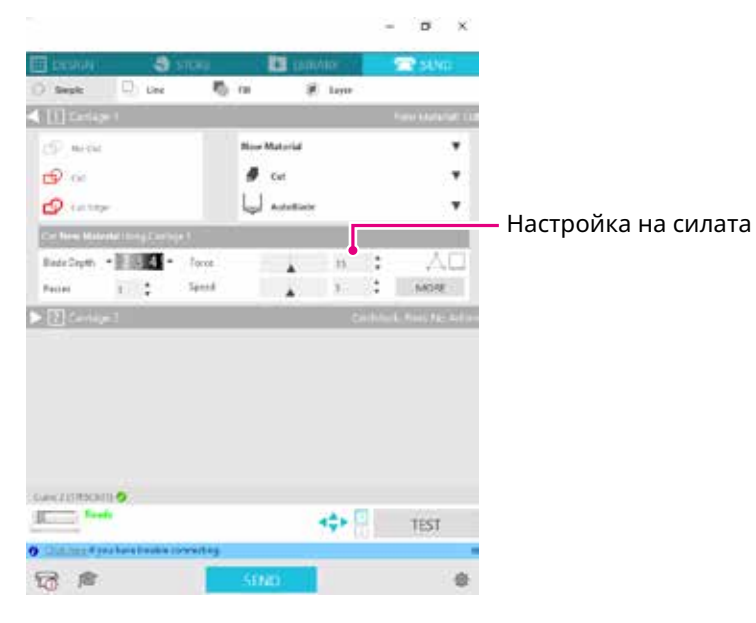

### **Фолиото се отлепва по време на рязане**

### **Дали острието на ножа стърчи прекалено много или силата е прекалено голяма? Дали скоростта (скоростта на рязане) е прекалено висока?**

• Настройте дълбочината, силата и скоростта на острието на по-малки стойности в Silhouette Studio, и направете пробен срез.

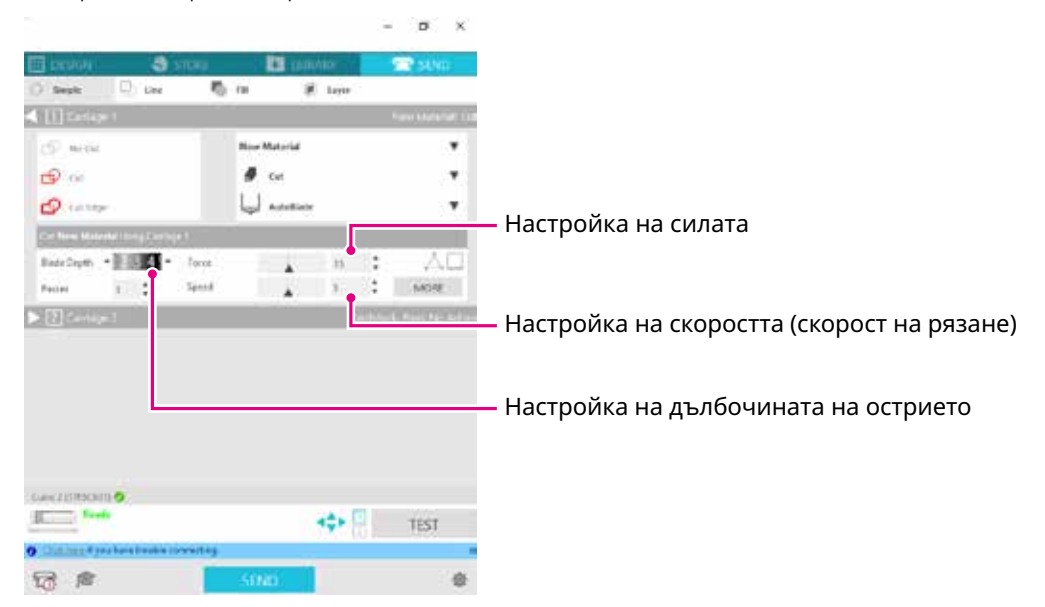

### **Дали ширината на знаците или фигурите за изрязване е прекалено тънка или прекалено малка?**

• Използвайте удебелен шрифт или уголемете фигурата.

Приблизителният размер на знаците, които могат да бъдат изрязани със Silhouette CURIO2, е около 10 мм квадрат за буквено-цифрови знаци и около 15 мм квадрат за двубайтови знаци MS Gothic, когато се използва фолио за рязане с натиск върху материала, например винилхлорид.

Приблизителният размер на формата, която може да бъде изрязана, е около 5 мм в диаметър.

В зависимост от медията, която трябва да се реже, тя може да не бъде добре изрязана дори ако е по-голяма от този размер. **Допълнение**

Моля, имайте предвид това.

# <span id="page-61-0"></span>**5.2 Актуализация на фърмуера**

"Фърмуер" е програма за работа с CURIO2.

Актуализацията на фърмуера изисква Silhouette Studio.

Ако видите съобщение за налична актуализация на фърмуера в панела "ИЗПРАЩАНЕ НА" на Silhouette Studio, следвайте стъпките по-долу, за да актуализирате.

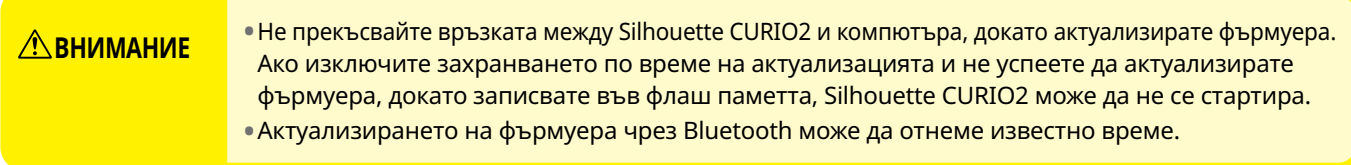

- *1.* Свържете Silhouette CURIO2 с компютъра с помощта на Bluetooth или USB кабел.
- *2.* Стартирайте Silhouette Studio и отворете раздела "ИЗПРАЩАНЕ НА". Ако има последна версия на фърмуера, която може да бъде актуализирана, ще се покаже следното съобщение.

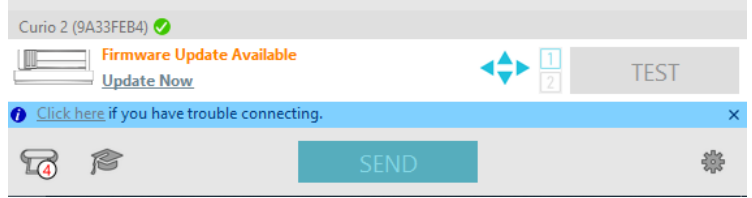

*3.* Щракнете върху "Актуализиране сега", за да започнете да актуализирате фърмуера.

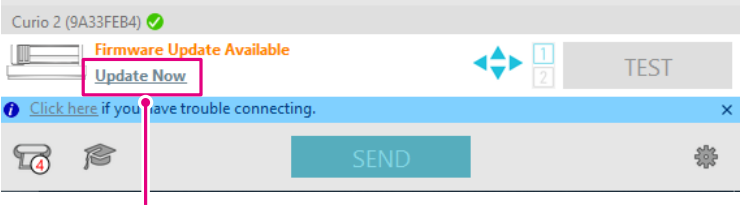

Актуализиране сега

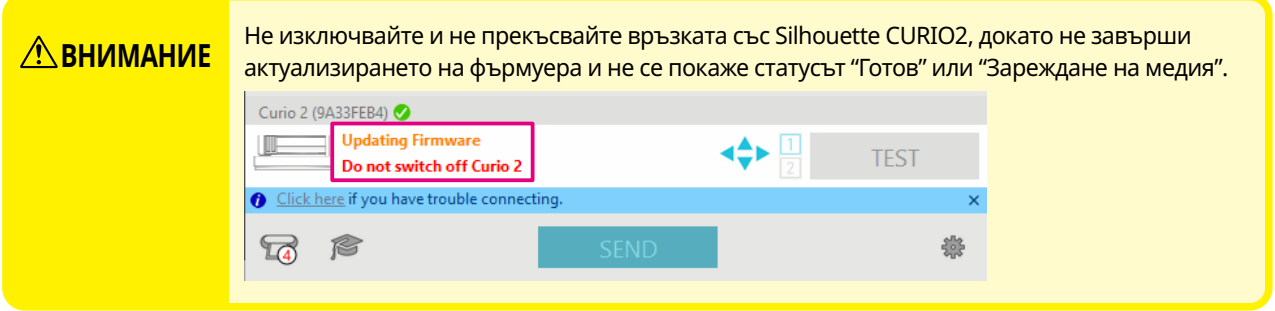

- *4.* Когато актуализирането на фърмуера приключи, Silhouette CURIO2 автоматично ще се рестартира.
- *5.* Когато статусът на Silhouette CURIO2 се промени в Silhouette Studio на "Готов" или "Зареждане на медия", вие сте готови.

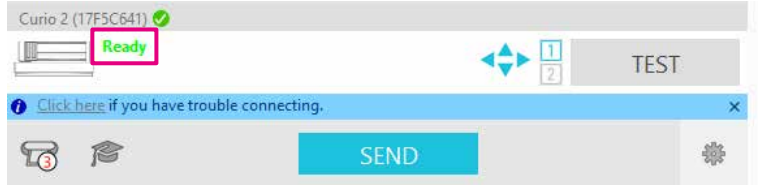

## **При проблеми**

<span id="page-62-0"></span>Моля, посетете нашия уеб сайт, за да получите информация за това как да работите с тази машина и какво да правите, ако имате проблем.

https://www.silhouetteamerica.com/

Спецификациите подлежат на промяна без предизвестие.

Наръчник на потребителя на Silhouette CURIO2 CURIO2-UM-151-bul 3 юли 2023 г., първо издание-01

**Silhouette Japan Corporation**

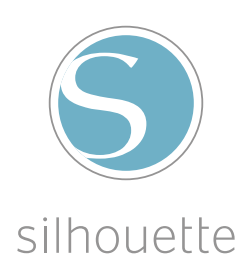